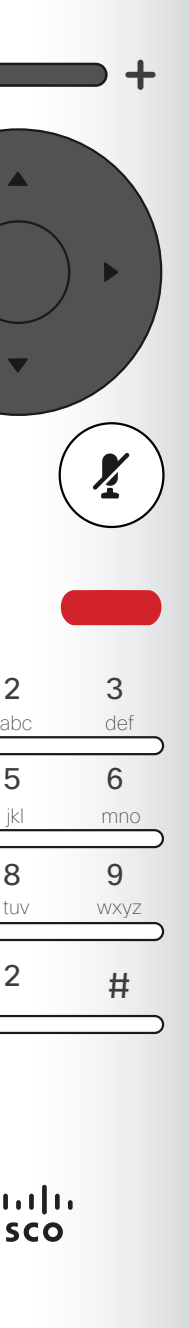

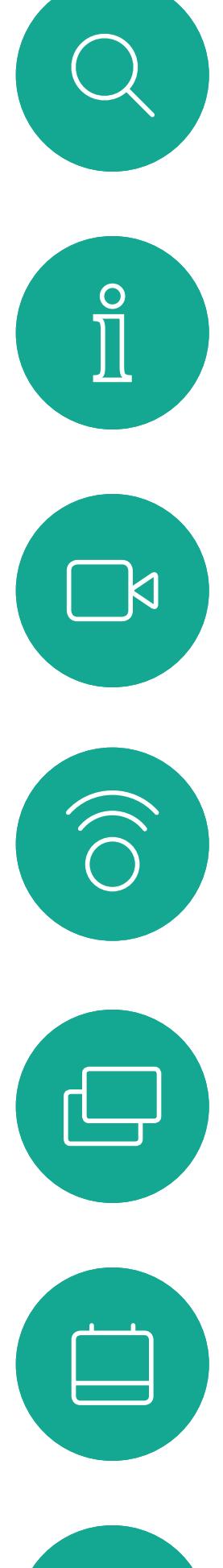

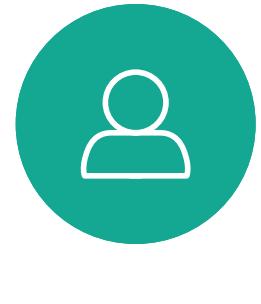

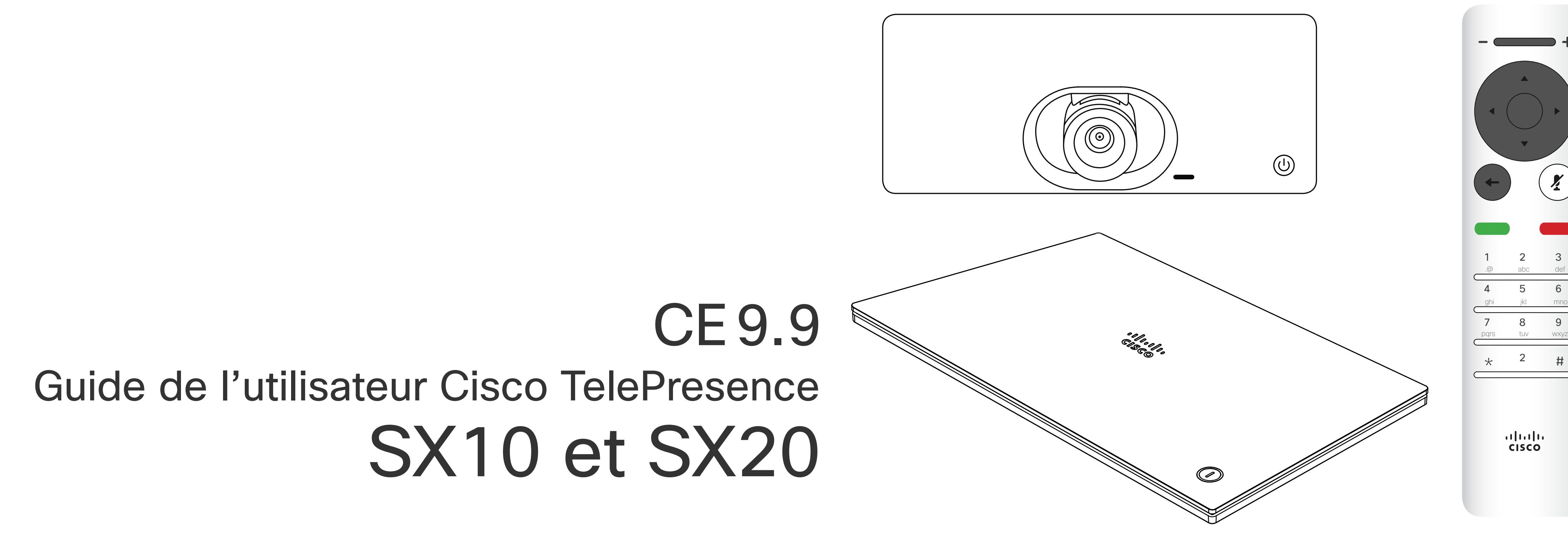

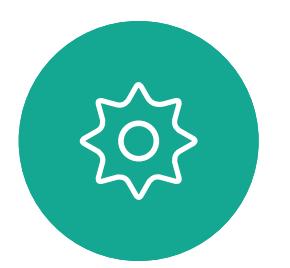

 $\begin{picture}(20,20) \put(0,0){\line(1,0){10}} \put(15,0){\line(1,0){10}} \put(15,0){\line(1,0){10}} \put(15,0){\line(1,0){10}} \put(15,0){\line(1,0){10}} \put(15,0){\line(1,0){10}} \put(15,0){\line(1,0){10}} \put(15,0){\line(1,0){10}} \put(15,0){\line(1,0){10}} \put(15,0){\line(1,0){10}} \put(15,0){\line(1,0){10}} \put(15,0){\line(1$ 

Guide de l'utilisateur de D1509720 Cisco TelePresence SX10, SX20 Date de production : octobre 2019 pour CE9.9 Tout le contenu est sous copyright © 2010-2019 Cisco Systems, Inc. Tous droits réservés.

# $\begin{array}{c|c|c|c} \hline \textbf{.} & \textbf{.} & \textbf{.} \\ \hline \textbf{.} & \textbf{.} & \textbf{.} \end{array}$

# Contenu de ce guide

Toutes les entrées du sommaire sont des liens hypertextes actifs sur lesquels vous pouvez cliquer pour accéder à la rubrique correspondante.

Remarque Certaines fonctions décrites dans ce manuel de l'utilisateur sont en option et risquent par conséquent de ne pas s'appliquer à votre système.

#### $\begin{array}{c|c|c|c|c|c} \hline \rule{0pt}{2.5ex} & & & & & & \\ \hline \rule{0pt}{2.5ex} & & & & & & \\ \hline \rule{0pt}{2.5ex} & & & & & & \\ \hline \rule{0pt}{2.5ex} & & & & & & \\ \hline \rule{0pt}{2.5ex} & & & & & & \\ \hline \rule{0pt}{2.5ex} & & & & & & \\ \hline \rule{0pt}{2.5ex} & & & & & & \\ \hline \rule{0pt}{2.5ex} & & & & & & \\ \hline \rule{0pt}{2.5ex} & & & & & & \\ \hline \rule{0pt}{2.5ex}$ CISCO

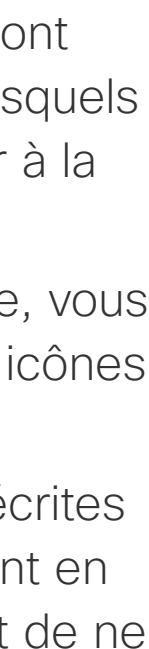

Pour passer d'un chapitre à l'autre, vous pouvez également cliquer sur les icônes de la barre latérale.

#### [Introduction à la vidéoconférence](#page-2-0)

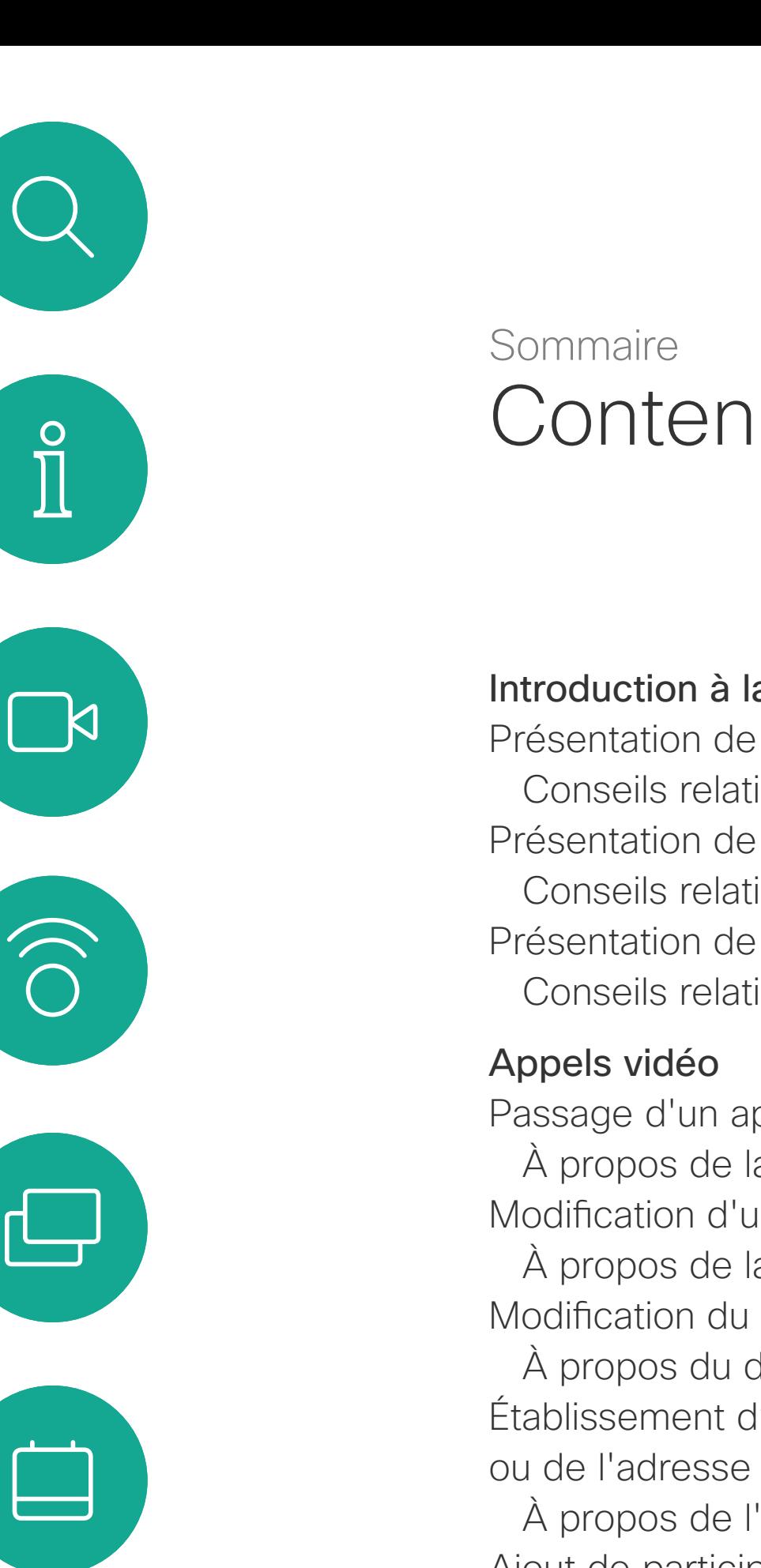

# $\Delta$

 $\frac{8}{11}$ 

Щ

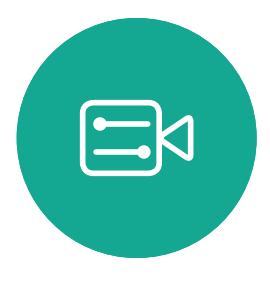

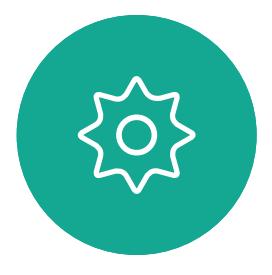

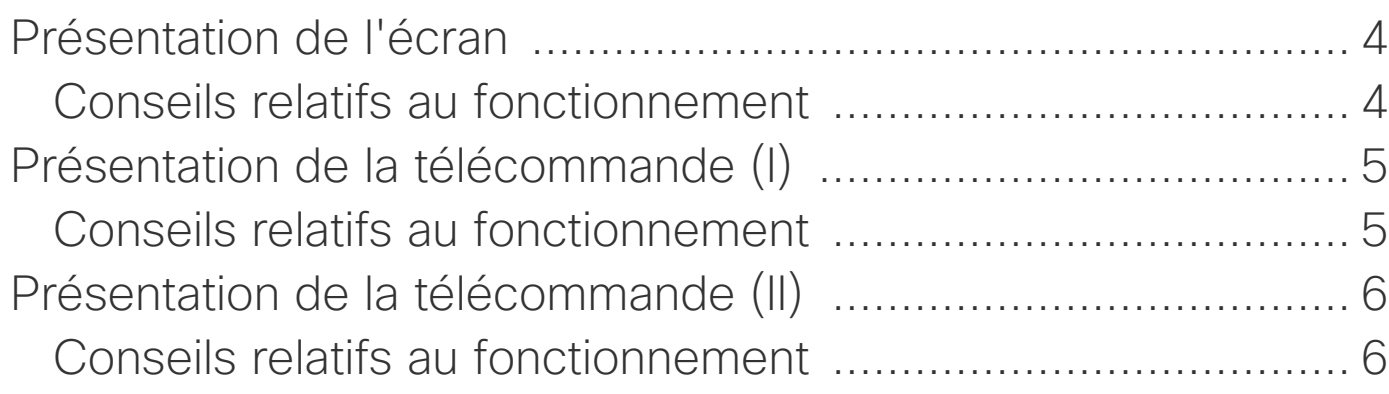

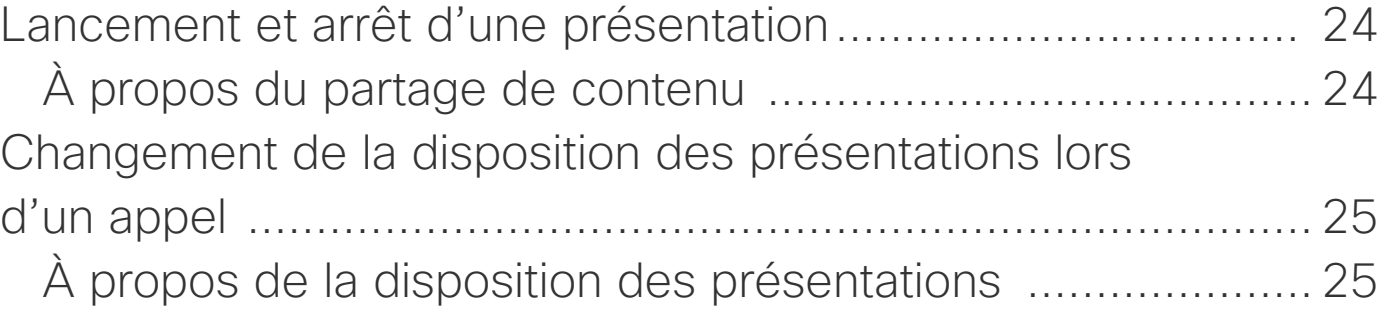

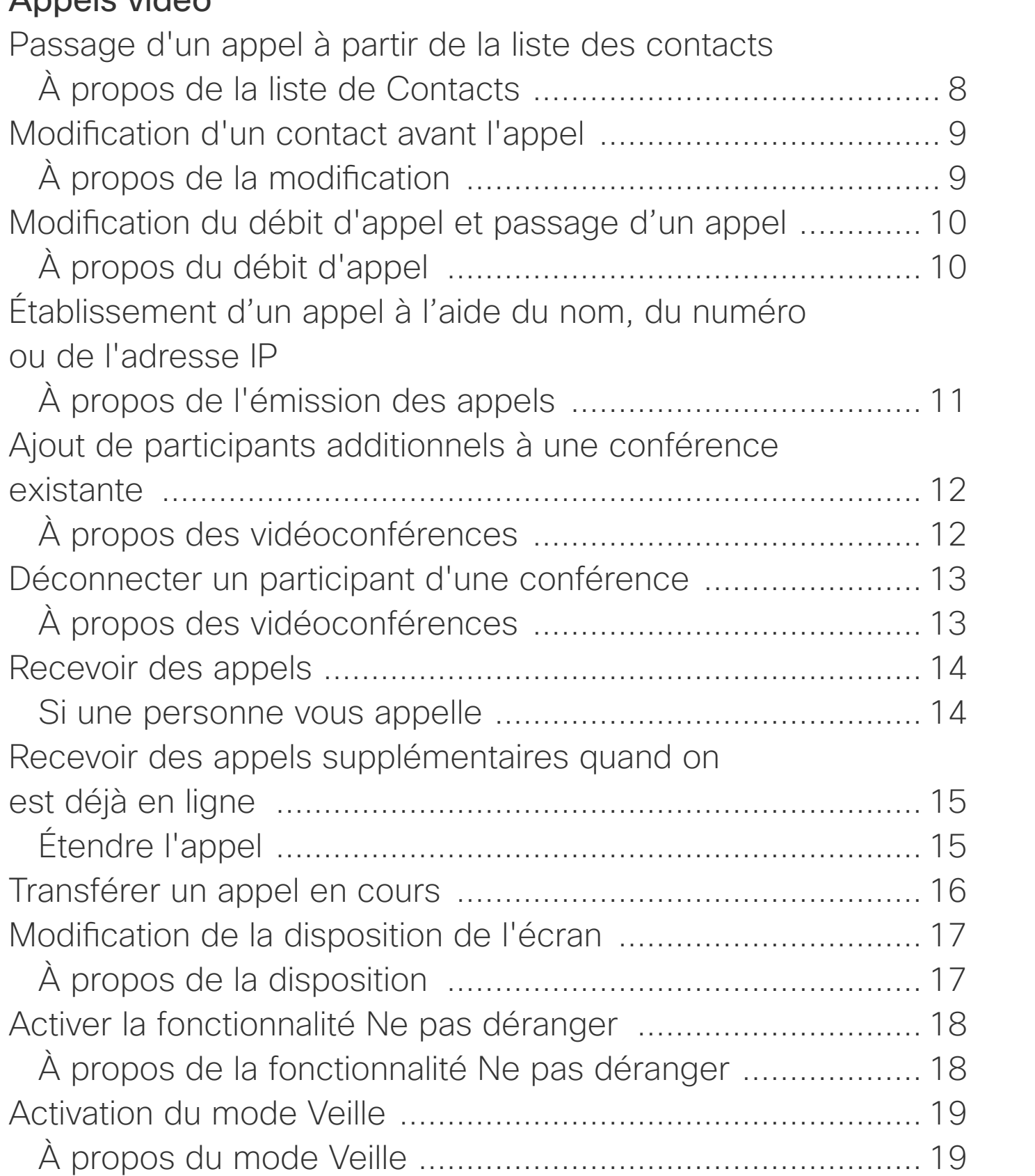

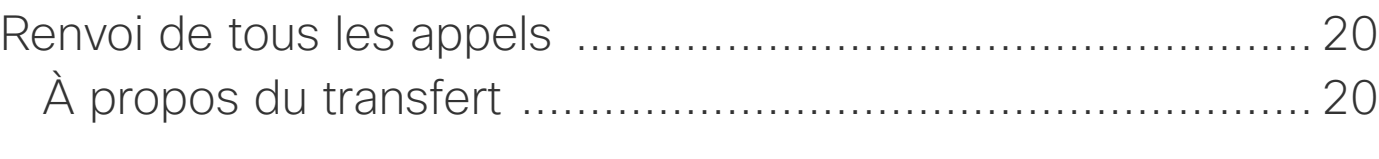

#### [Proximité intelligente](#page-20-0)

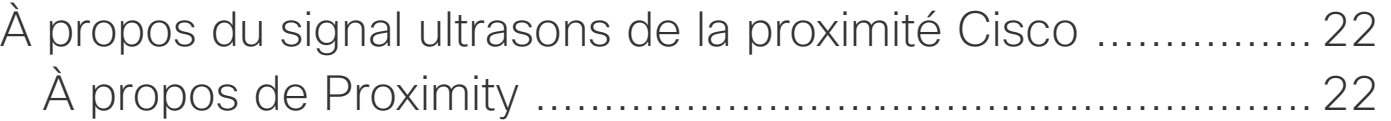

#### [Partage de contenu](#page-22-0)

#### [Conférences planifiées](#page-25-0)

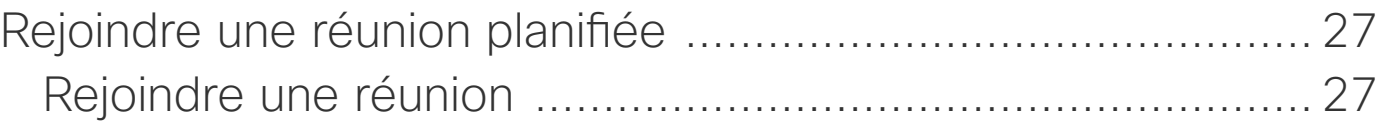

#### **[Contacts](#page-27-0)**

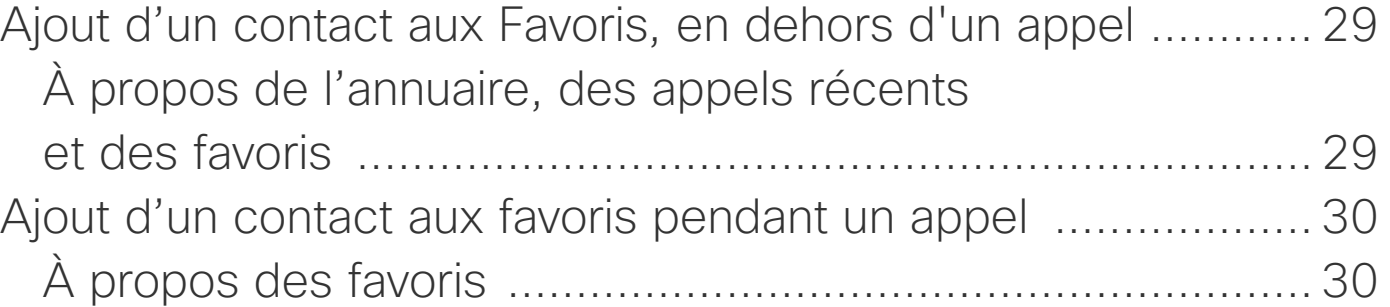

#### [Surveillance par caméra](#page-30-0)

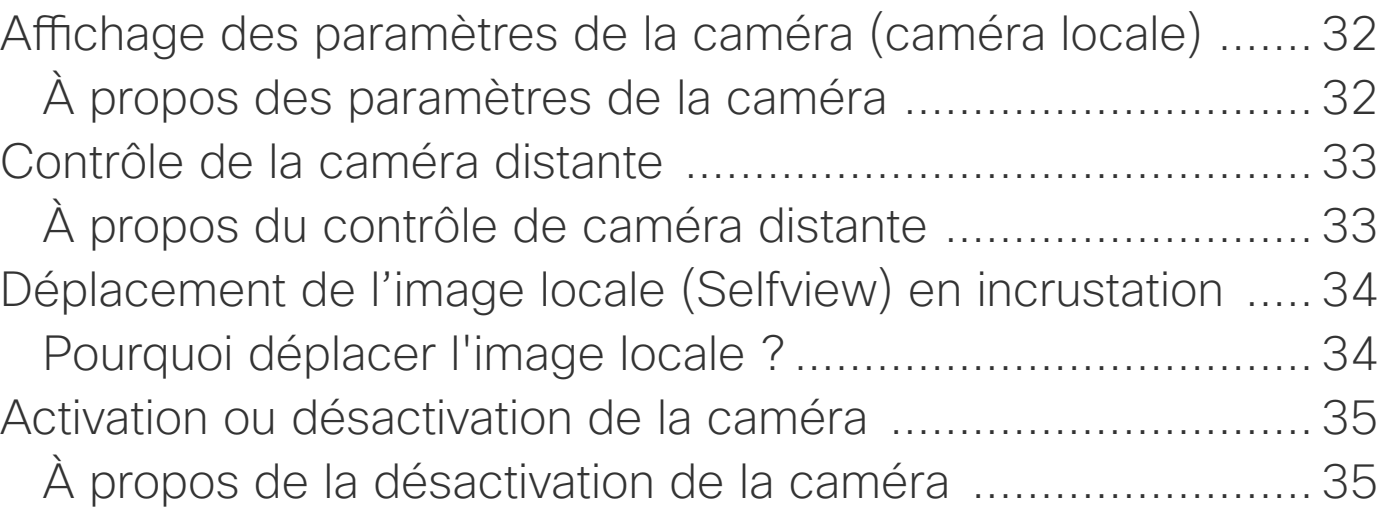

#### [Paramètres](#page-35-0)

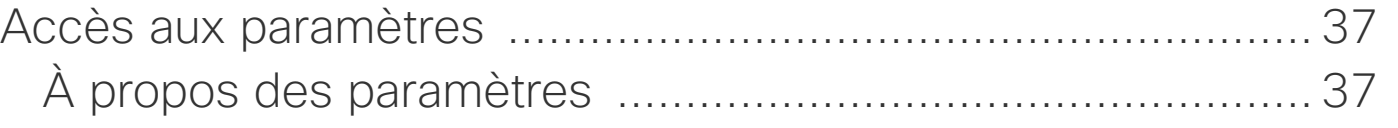

<span id="page-2-0"></span>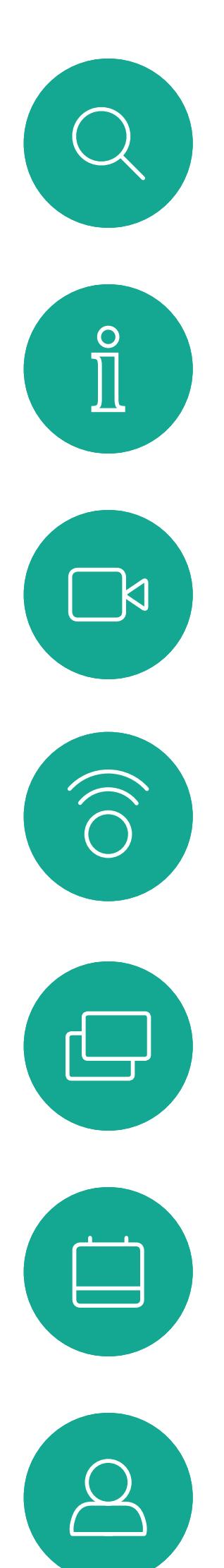

# Introduction à la vidéoconférence

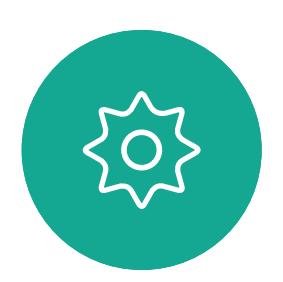

 $\begin{picture}(20,20) \put(0,0){\line(1,0){10}} \put(15,0){\line(1,0){10}} \put(15,0){\line(1,0){10}} \put(15,0){\line(1,0){10}} \put(15,0){\line(1,0){10}} \put(15,0){\line(1,0){10}} \put(15,0){\line(1,0){10}} \put(15,0){\line(1,0){10}} \put(15,0){\line(1,0){10}} \put(15,0){\line(1,0){10}} \put(15,0){\line(1,0){10}} \put(15,0){\line(1$ 

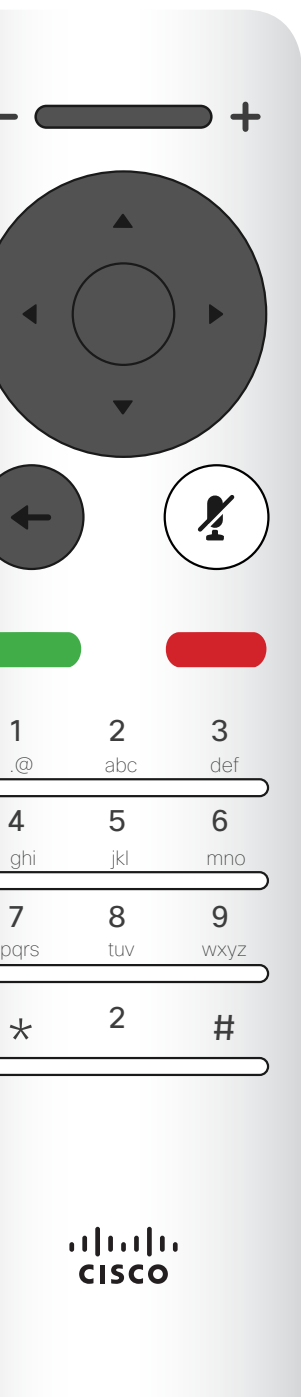

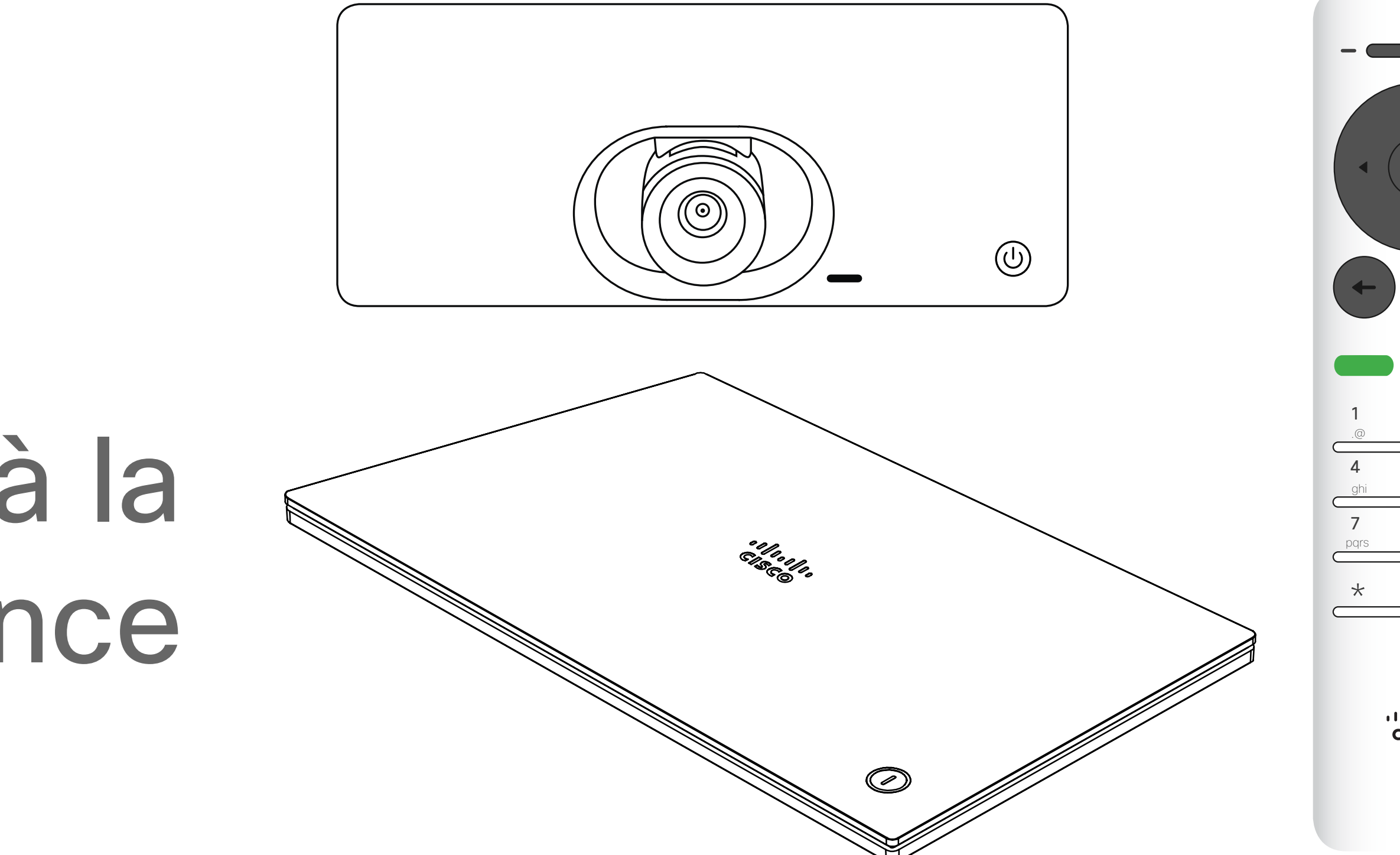

# $\begin{array}{c|c|c|c} \hline \textbf{.} & \textbf{.} & \textbf{.} \\ \hline \textbf{.} & \textbf{.} \\ \textbf{.} & \textbf{.} \end{array}$

Utilisez les touches fléchées de la télécommande pour vous déplacer sur l'écran et appuyez sur OK/Entrée pour ouvrir le champ de menu sélectionné.

Utilisez la touche **Annuler** pour quitter un menu (et revenir à l'écran d'accueil) sans enregistrer vos modifications. Utilisez la touche Retour pour revenir à l'étape précédente.

La fonctionnalité Proximité intelligente vous permet de partager, d'afficher et de capturer le contenu d'un système vidéo, sans fil, sur votre propre appareil. Vous pouvez également utiliser votre propre appareil pour contrôler les appels sur le système vidéo. Voir aussi ["La proximité intelligente" à la](#page-20-1)  [page 21](#page-20-1).

#### **CISCO**

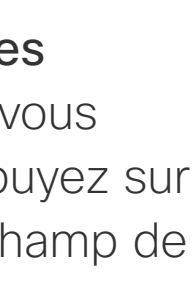

Les boutons de la télécommande sont décrits aux pages suivantes.

# Présentation de l'écran Introduction

#### Conseils relatifs au fonctionnement

<span id="page-3-0"></span>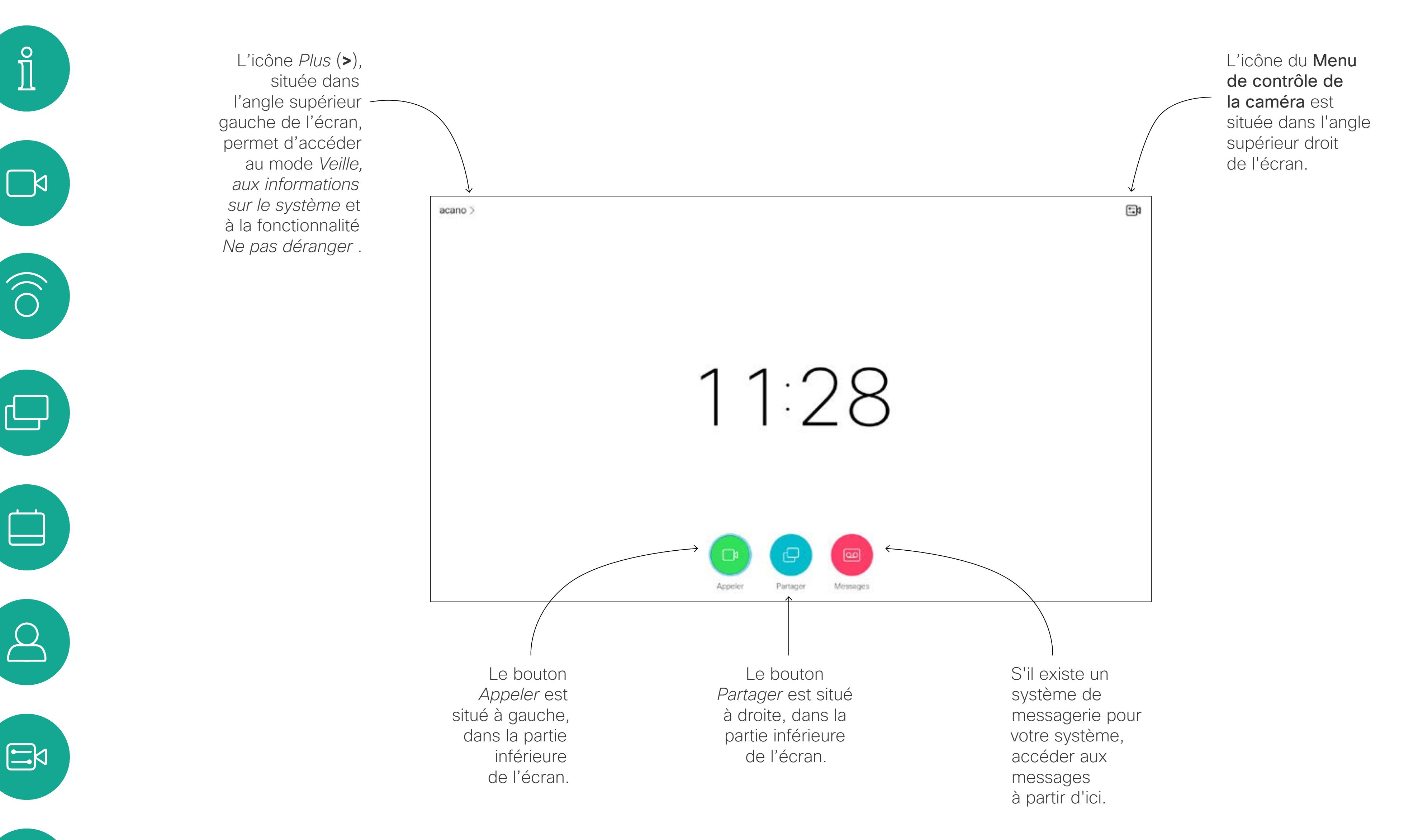

Conseil Lorsque la fonctionnalité Ne pas déranger est activée, les sonneries sont coupées et les appels provenant d'autres personnes cherchant à vous joindre apparaissent comme des appels manqués. Vous pouvez cependant passer autant d'appels que vous le souhaitez. Par défaut, un délai de 60 minutes est défini pour la fonctionnalité Ne pas déranger (après quoi le système reprend son fonctionnement normal), mais votre équipe d'assistance vidéo peut avoir modifié ce paramétrage.

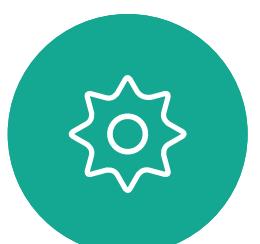

La partie gauche du bouton situé dans la partie supérieure, contrôle Baisser le volume.

La partie droite du bouton situé dans la partie supérieure, contrôle Augmenter le volume.

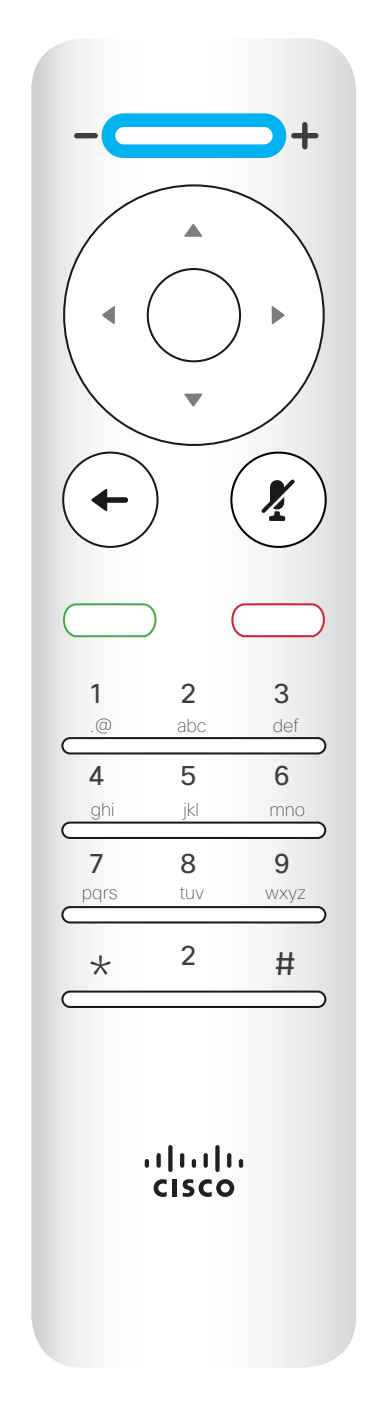

OK/Entrée : touche circulaire centrale.

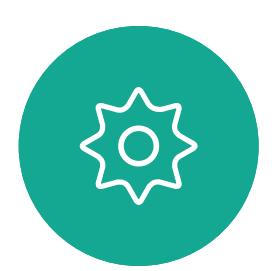

 $\Xi$ 

 $\Delta$ 

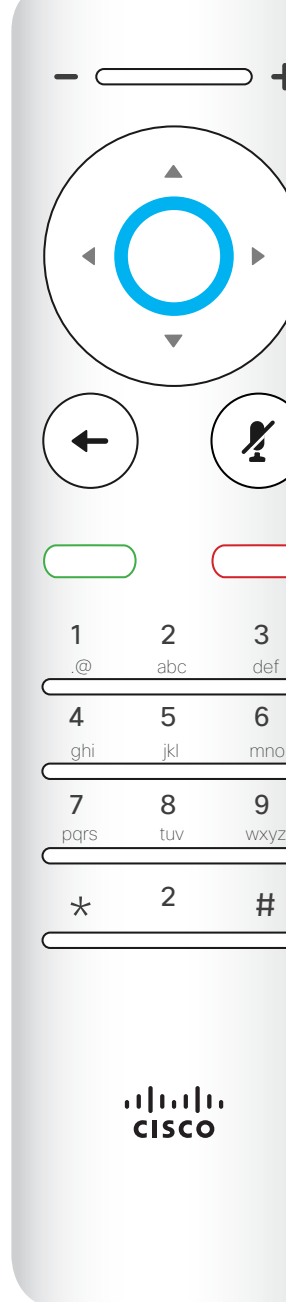

Utilisez les touches fléchées de la télécommande pour vous déplacer sur l'écran et appuyez sur OK/Entrée pour ouvrir le champ de menu sélectionné.

Retour à l'étape précédente : touche circulaire gauche

#### $\begin{array}{c|c|c|c|c|c} \hline \rule{0pt}{2.5ex} & & & & & & \\ \hline \rule{0pt}{2.5ex} & & & & & & \\ \hline \rule{0pt}{2.5ex} & & & & & & \\ \hline \rule{0pt}{2.5ex} & & & & & & \\ \hline \rule{0pt}{2.5ex} & & & & & & \\ \hline \rule{0pt}{2.5ex} & & & & & & \\ \hline \rule{0pt}{2.5ex} & & & & & & \\ \hline \rule{0pt}{2.5ex} & & & & & & \\ \hline \rule{0pt}{2.5ex} & & & & & & \\ \hline \rule{0pt}{2.5ex}$ CISCO

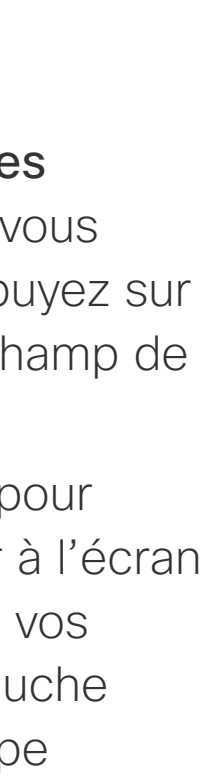

Utilisez la touche **Annuler** pour quitter un menu (et revenir à l'écran d'*accueil*) sans enregistrer vos modifications. Utilisez la touche Retour pour revenir à l'étape précédente.I

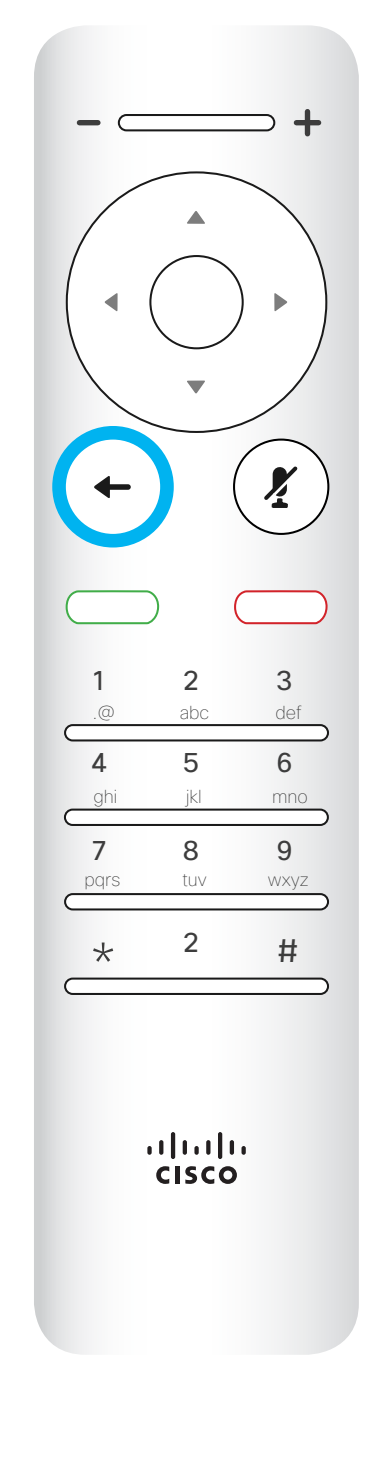

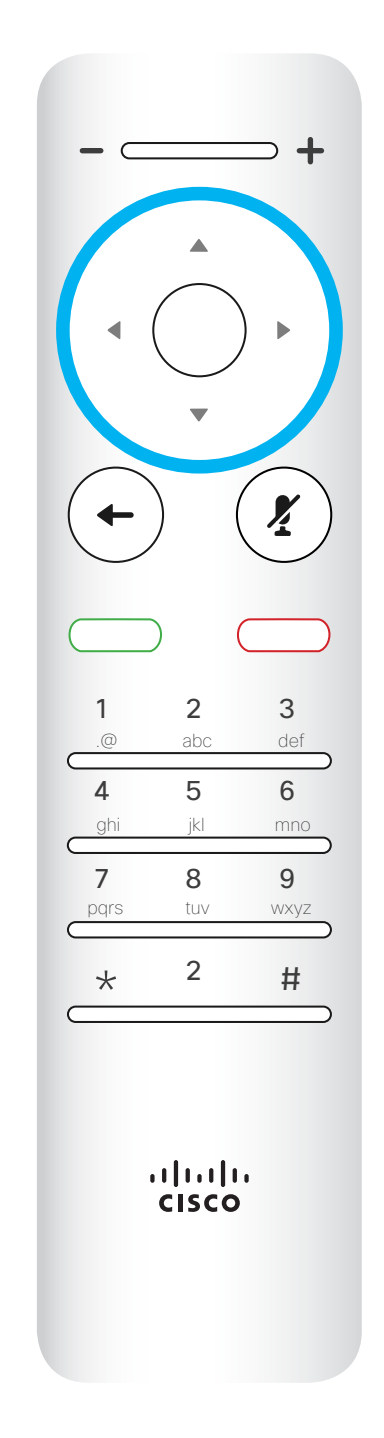

Pour utiliser les touches de sélection de champ/ Curseur, utilisez les touches situées sur le périmètre du champ circulaire (Gauche/Droite/ Haut/Bas).

<span id="page-4-0"></span>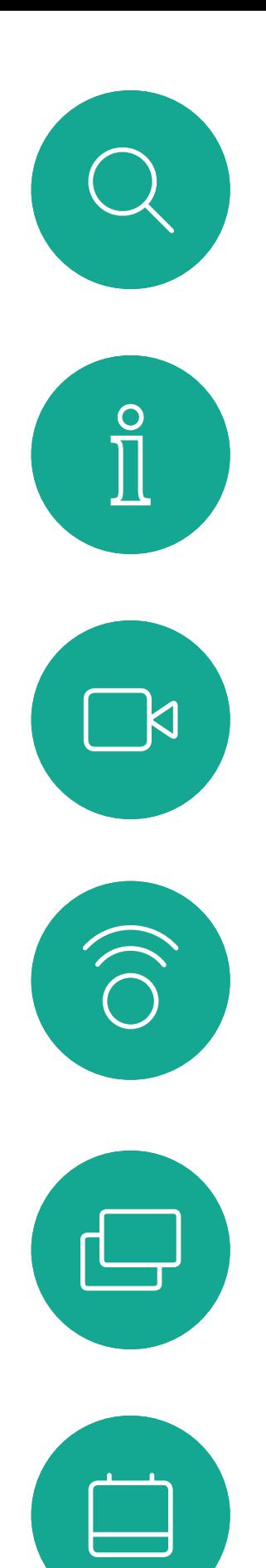

# Présentation de la télécommande (I) Introduction

#### Conseils relatifs au fonctionnement

 $\left( \frac{\sum_{i=1}^{n} x_i}{n} \right)$ 

Le clavier permet de composer un numéro ou de saisir des chiffres. Une petite bosse apparaît en relief de la touche 5 pour faciliter l'identification des touches.

#### $\begin{array}{c|c|c|c|c|c} \hline \rule{0pt}{2.5ex} & & & & & & \\ \hline \rule{0pt}{2.5ex} & & & & & & \\ \hline \rule{0pt}{2.5ex} & & & & & & \\ \hline \rule{0pt}{2.5ex} & & & & & & \\ \hline \rule{0pt}{2.5ex} & & & & & & \\ \hline \rule{0pt}{2.5ex} & & & & & & \\ \hline \rule{0pt}{2.5ex} & & & & & & \\ \hline \rule{0pt}{2.5ex} & & & & & & \\ \hline \rule{0pt}{2.5ex} & & & & & & \\ \hline \rule{0pt}{2.5ex}$ CISCO

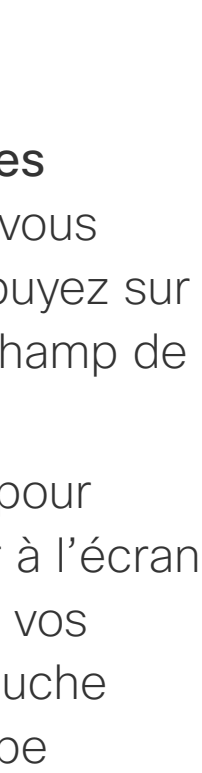

La touche située sous la touche Silence est la touche Rejeter un appel entrant / Mettre fin à un appel /Annuler / Retour à l'écran d'accueil (en dehors d'un appel).

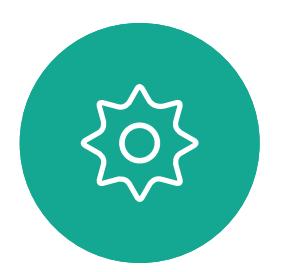

 $\Xi$ 

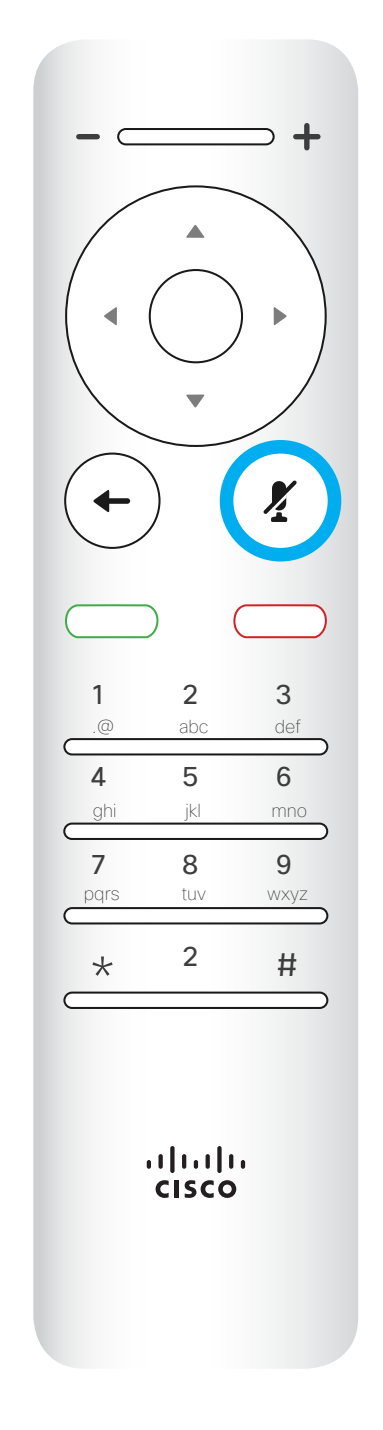

Utilisez les touches fléchées de la télécommande pour vous déplacer sur l'écran et appuyez sur OK/Entrée pour ouvrir le champ de menu sélectionné.

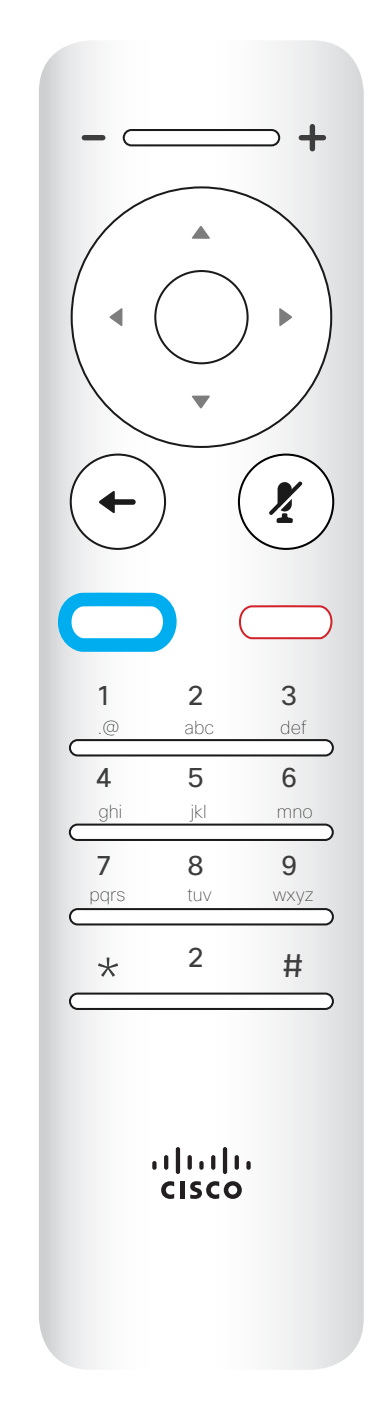

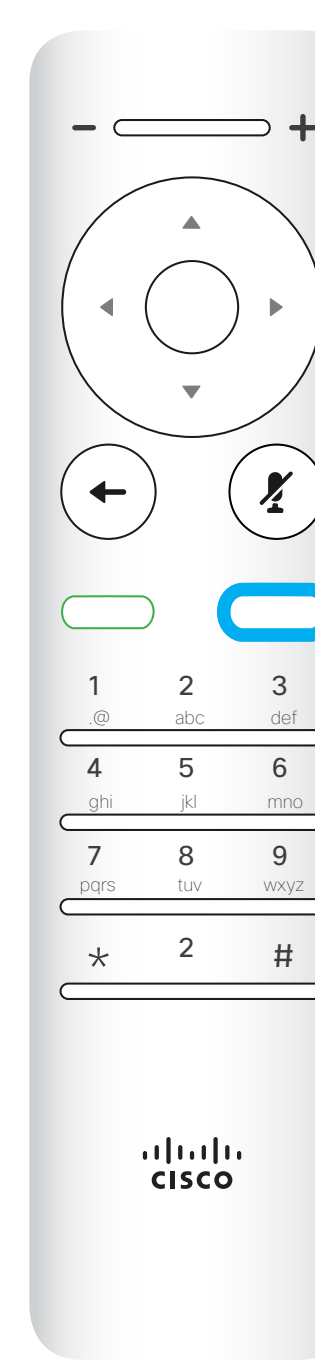

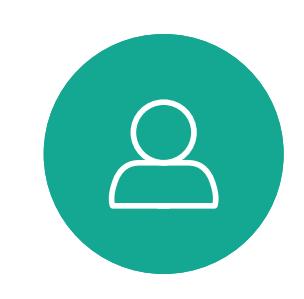

 $\qquad \qquad \Box$ 

Utilisez la touche **Annuler** pour quitter un menu (et revenir à l'écran d'*accueil*) sans enregistrer vos modifications. Utilisez la touche Retour pour revenir à l'étape précédente.I

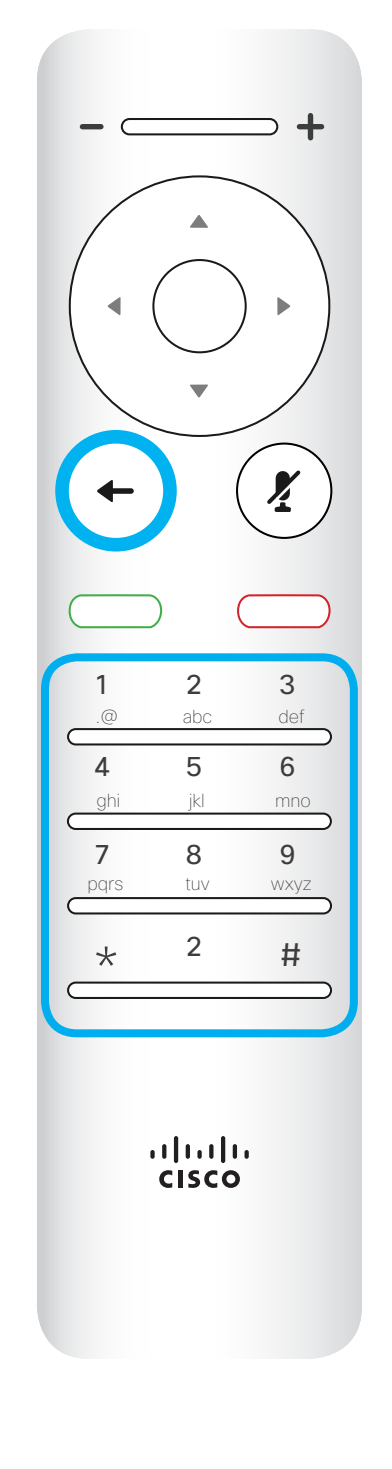

Activation ou coupure du son du microphone : touche circulaire droite.

La touche verte située sous le bouton Retour est le bouton vert Appeler / Accepter un appel entrant.

<span id="page-5-0"></span>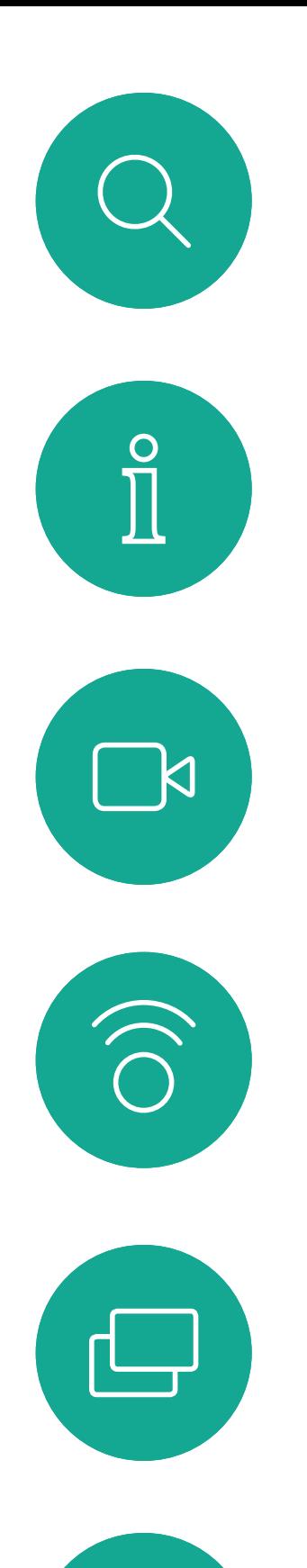

# Présentation de la télécommande (II) Introduction

#### Conseils relatifs au fonctionnement

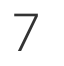

<span id="page-6-0"></span>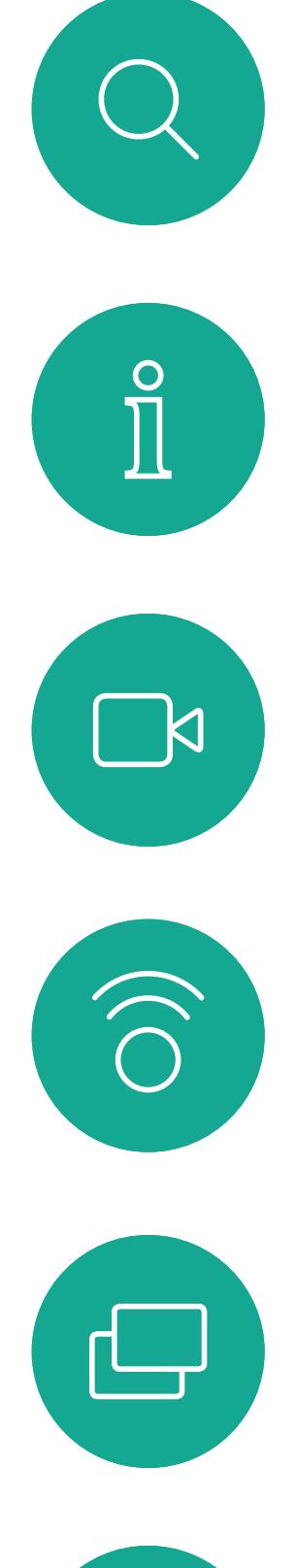

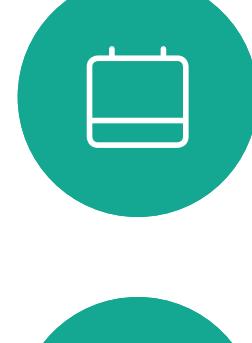

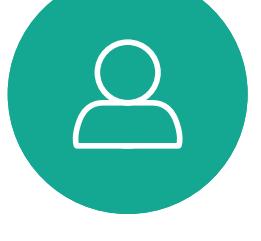

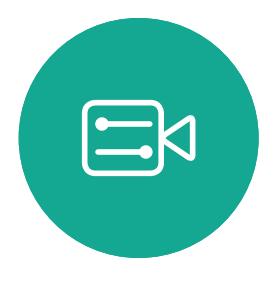

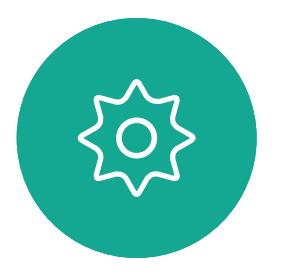

2

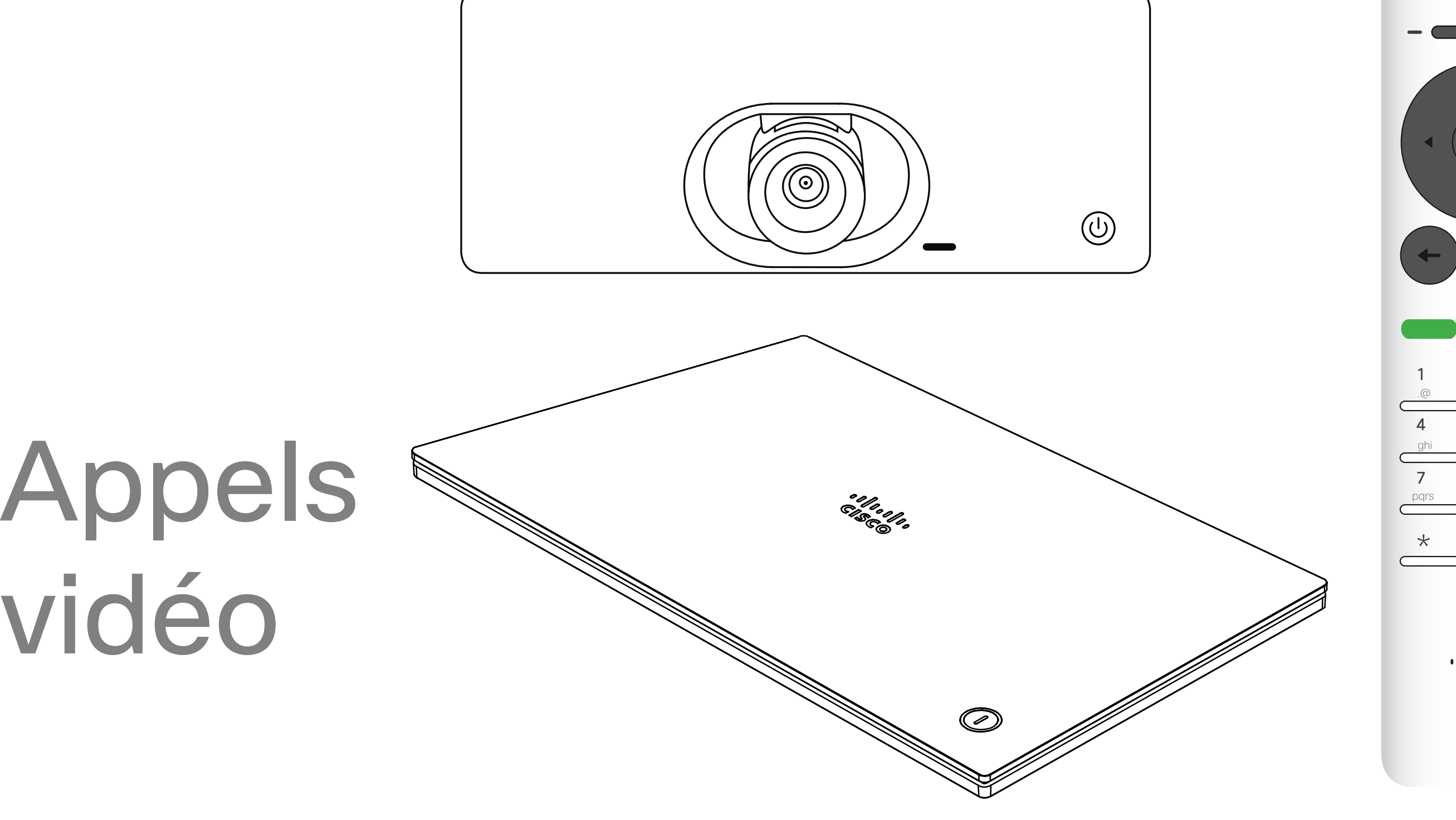

# $\begin{array}{c|c|c|c} \hline \textbf{.} & \textbf{.} & \textbf{.} \\ \hline \textbf{.} & \textbf{.} & \textbf{.} \\ \hline \textbf{.} & \textbf{.} & \textbf{.} \end{array}$

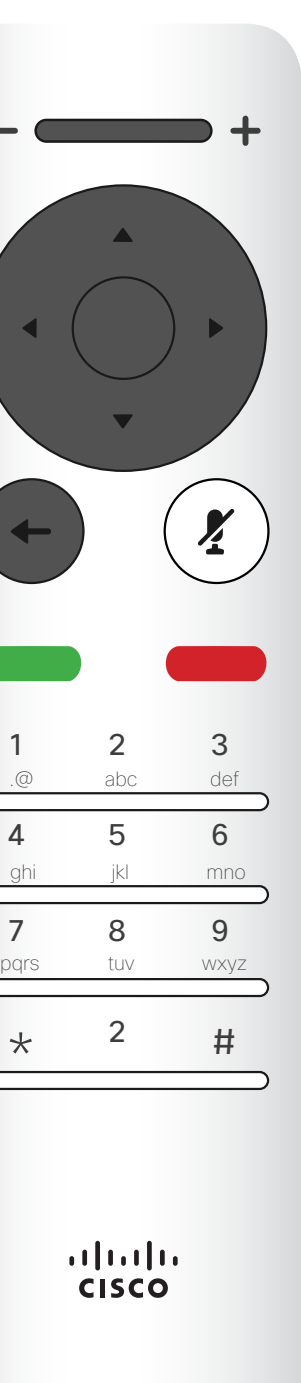

vidéo

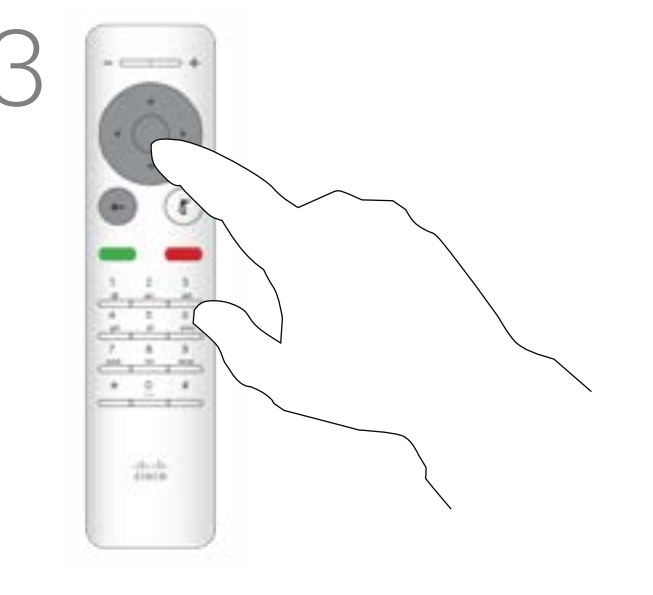

Votre liste de contacts comprend trois éléments :

Favoris. Ces contacts ont été ajoutés à cette liste par vousmême. Ces entrées correspondent généralement aux personnes que vous appelez fréquemment ou que vous devez parfois joindre rapidement. Un favori est indiqué par un astérisque doré

Répertoire est généralement un répertoire d'entreprise installé sur votre système par votre service d'assistance vidéo.

Les appels Récents correspondent aux appels que vous avez passés, reçus ou manqués.

#### Les options suivantes s'appliquent :

- Si vous saisissez un nom, un numéro ou une adresse IP, le système les recherchera dans toutes les listes.
- Vous pouvez effleurer un onglet, puis saisir un nom ou un numéro ou les rechercher dans la liste. Dans ce cas, votre recherche sera limitée à cette liste spécifique.
- Vous pouvez ajouter l'entrée à la liste des Favoris, modifier l'entrée avant de passer l'appel ou changer le débit d'appel (la bande passante affectée à l'appel).

#### **CISCO**

# Passage d'un appel à partir de la liste des contacts Appels vidéo

# À propos de la liste des contacts

Dans le menu Appeler, Appuyez sur OK ou sur le bouton Appeler vert de la télécommande pour passer l'appel.

Une fois l'entrée trouvée, appuyez sur le bouton OK de la télécommande pour afficher le menu *Appeler*.

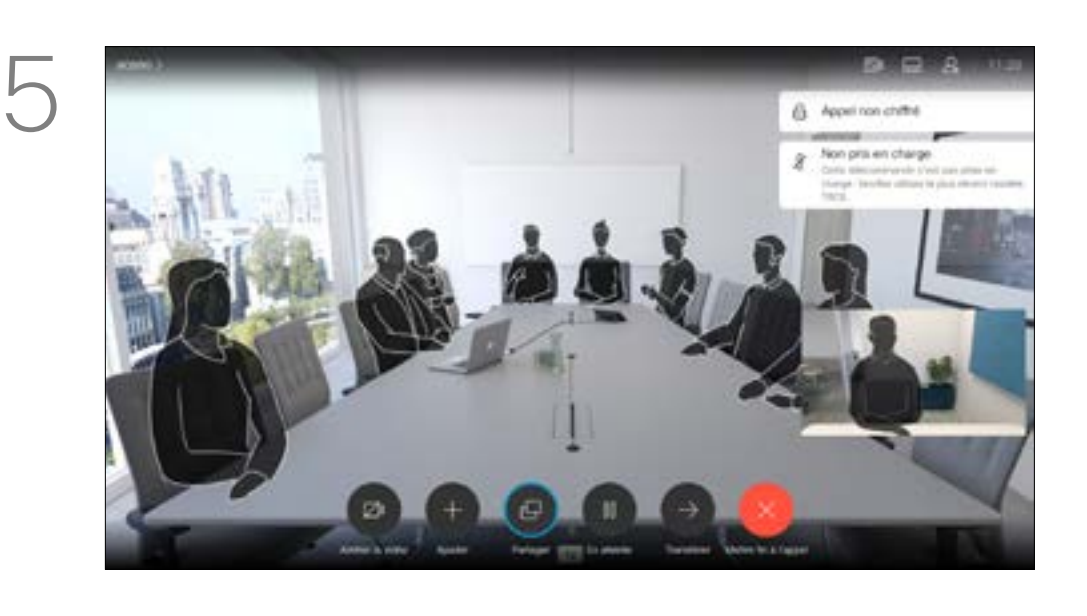

Appuyez sur le bouton Raccrocher rouge de la télécommande ou utilisez les touches fléchées pour sélectionner fin à l'appel.

*Raccrocher* et appuyez sur OK pour mettre

la télécommande.

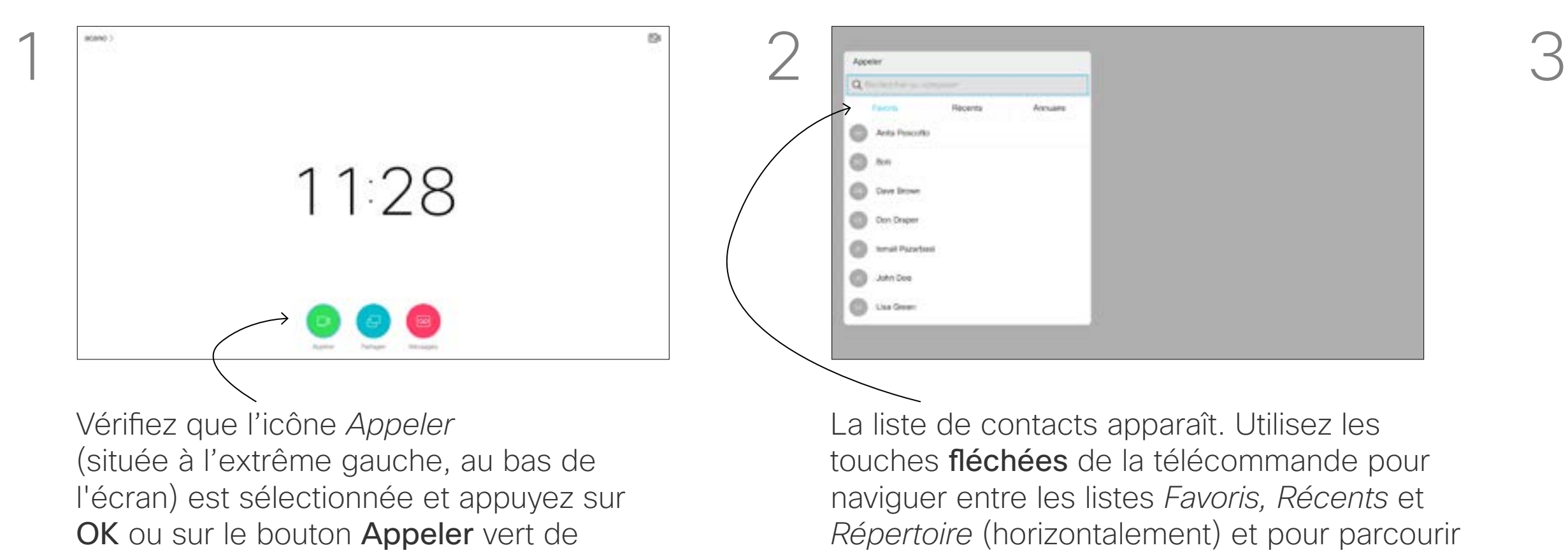

une des listes.

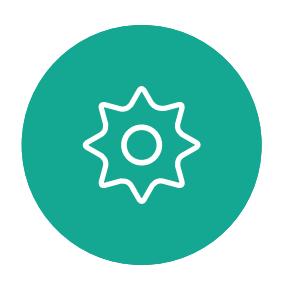

 $\Xi$ 

<span id="page-7-0"></span> $\int_{0}^{1}$ 

 $\Box$ 

 $\widehat{O}$ 

 $\bigoplus$ 

 $\Box$ 

 $\Delta$ 

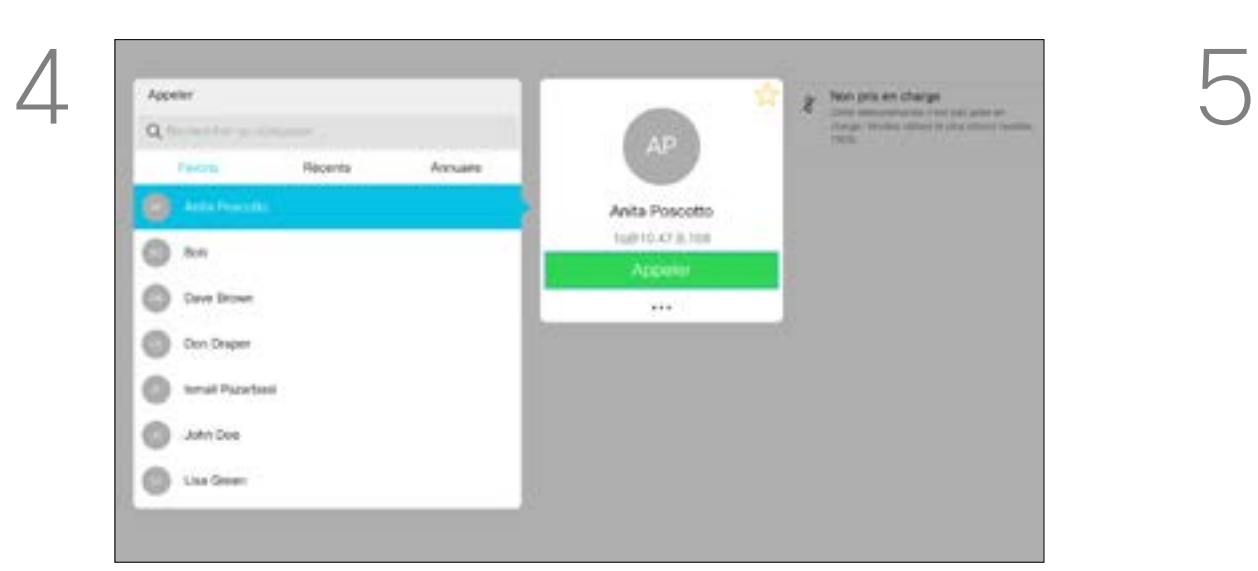

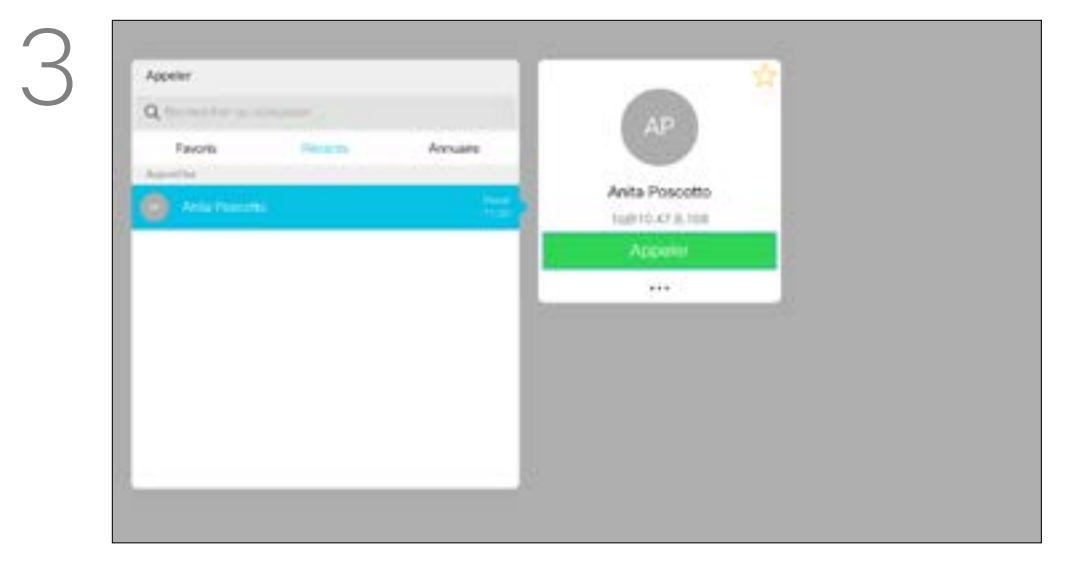

Pour plus d'informations sur la liste

des contacts, consultez la page précédente. Vous devrez peut-être modifier une entrée de l'une des listes de contacts avant de passer l'appel, par exemple pour ajouter un préfixe, un suffixe ou réaliser une autre modification de l'entrée pour permettre son traitement avec succès.

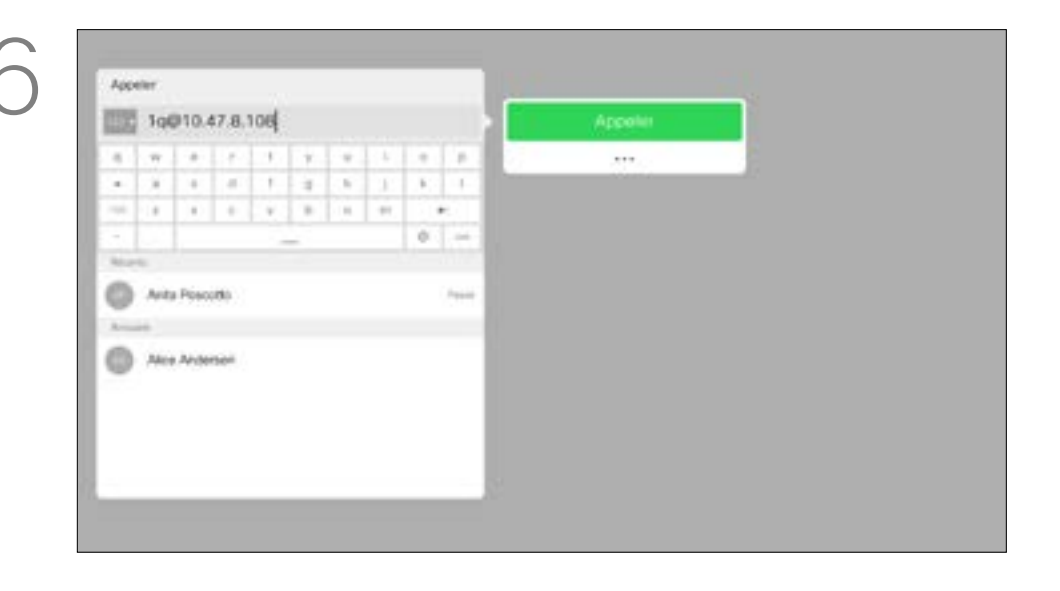

Utilisez les touches fléchées de la télécommande pour naviguer jusqu'au champ *Plus* (**...**), puis appuyez sur OK.

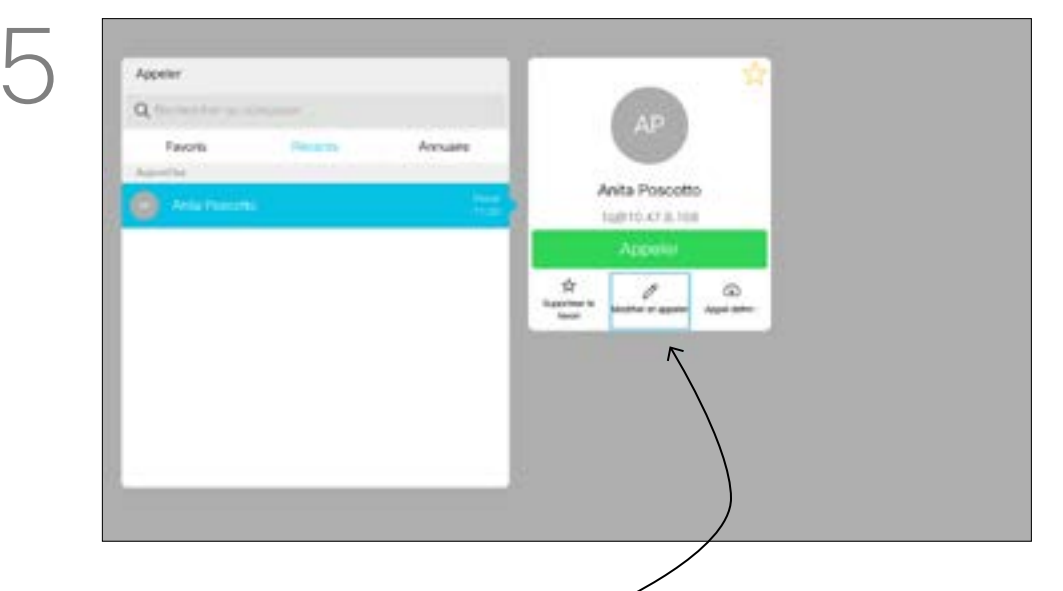

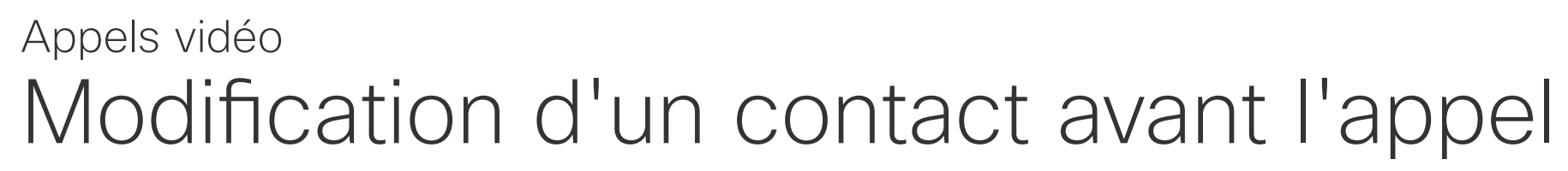

# À propos de la modification

Une fois l'entrée trouvée, appuyez sur le bouton OK de la télécommande pour afficher le menu *Appeler*.

Descendez jusqu'à *Modifier et appeler* (champ central du menu *Plus*) et appuyez sur OK.

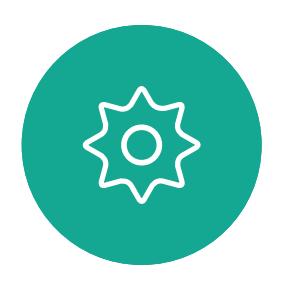

 $\begin{picture}(20,20) \put(0,0){\line(1,0){10}} \put(15,0){\line(1,0){10}} \put(15,0){\line(1,0){10}} \put(15,0){\line(1,0){10}} \put(15,0){\line(1,0){10}} \put(15,0){\line(1,0){10}} \put(15,0){\line(1,0){10}} \put(15,0){\line(1,0){10}} \put(15,0){\line(1,0){10}} \put(15,0){\line(1,0){10}} \put(15,0){\line(1,0){10}} \put(15,0){\line(1$ 

<span id="page-8-0"></span> $\int_{0}^{2}$ 

 $\Box$ 

 $\widehat{O}$ 

 $\bigoplus$ 

 $\Box$ 

 $\Delta$ 

Modifiez l'entrée selon vos besoins, puis appuyez sur OK ou sur le bouton Appeler vert de la télécommande pour passer l'appel.

#### CISCO

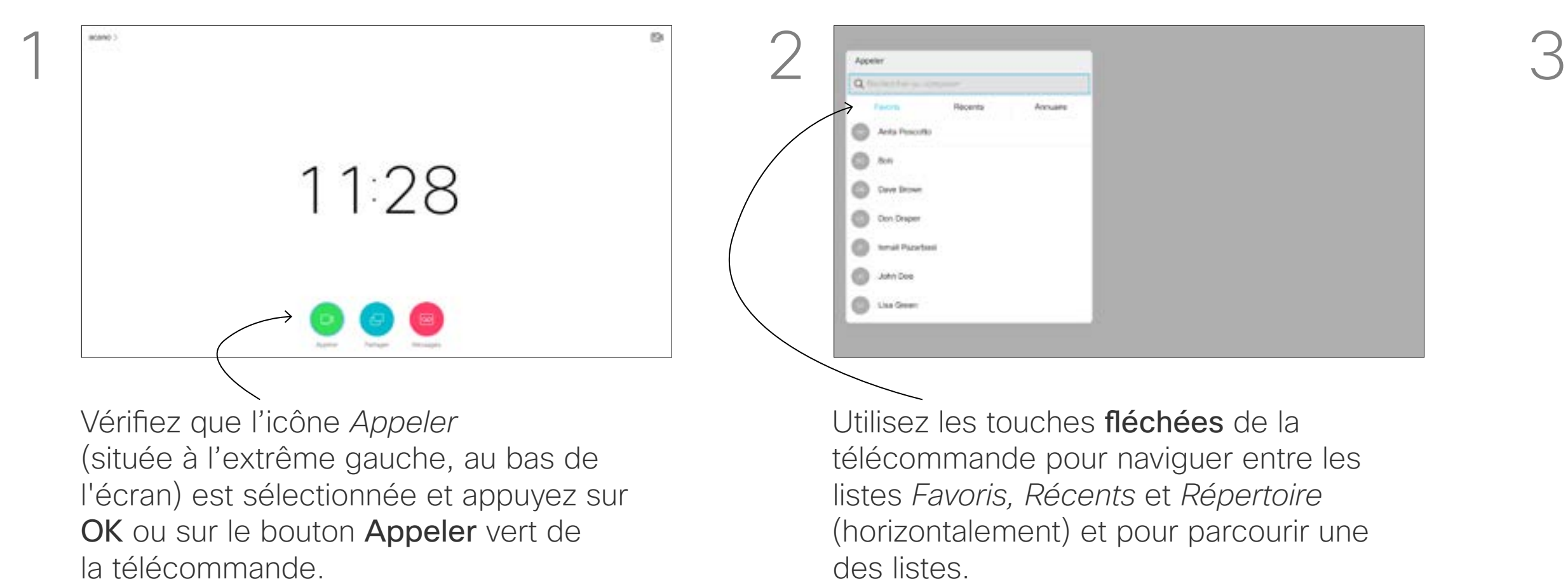

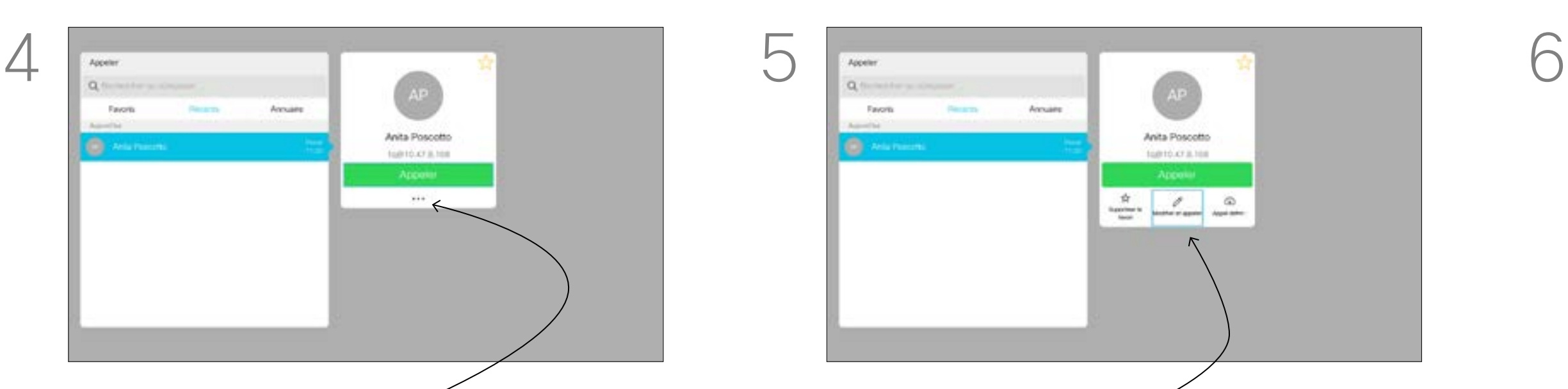

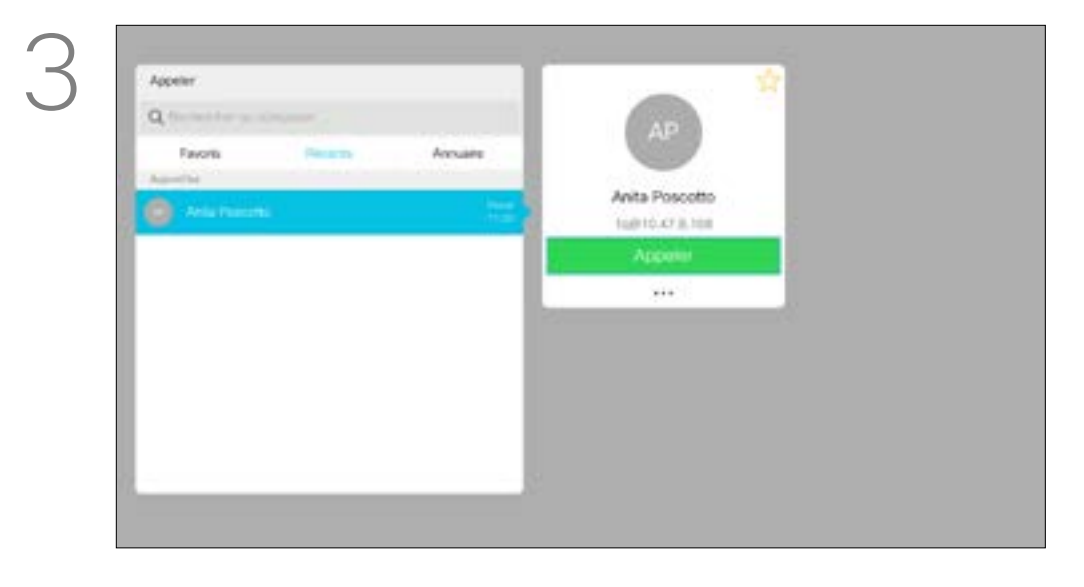

Le débit d'appel est le terme utilisé pour la quantité de bande passante allouée à l'appel. Elle est mesurée en kbit/s (kilobits par seconde). Un débit d'appel élevé entraîne une qualité d'appel supérieure, mais une consommation élevée de bande passante.

Le système est livré avec un débit d'appel par défaut. Ce paramètre est généralement défini par votre service d'assistance vidéo. Dans des conditions normales, le débit d'appels est ajusté automatiquement par le système, chaque fois que nécessaire. Ceci est réalisé pour éviter le blocage des appels vidéos que vous passez et dont le débit est supérieur à celui pris en charge par le système et la connexion de votre correspondant.

Utilisez les touches fléchées de la télécommande pour naviguer jusqu'au champ *Plus* (**...**), puis appuyez sur OK.

Utilisez les touches fléchées au besoin et appuyez sur le bouton vert **Appeler** de la télécommande pour passer l'appel.

Si, pour une raison quelconque, le réglage automatique du débit d'appels échoue, vous pouvez également l'effectuer manuellement en dernier ressort.

Le débit d'appel ne peut pas être modifié lorsqu'un appel est en cours, mais vous pouvez le modifier juste avant de passer un appel, comme illustré à gauche.

#### **CISCO**

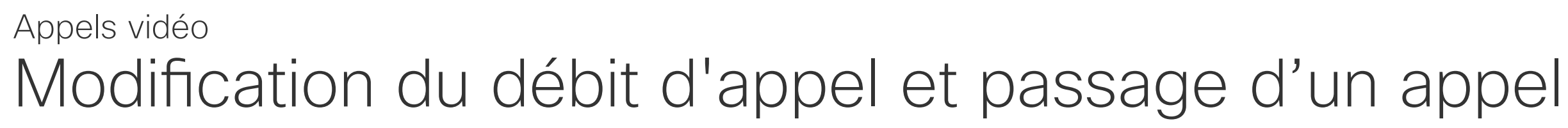

# À propos du débit d'appel

Une fois l'entrée trouvée, appuyez sur le bouton OK de la télécommande pour afficher le menu *Appeler*.

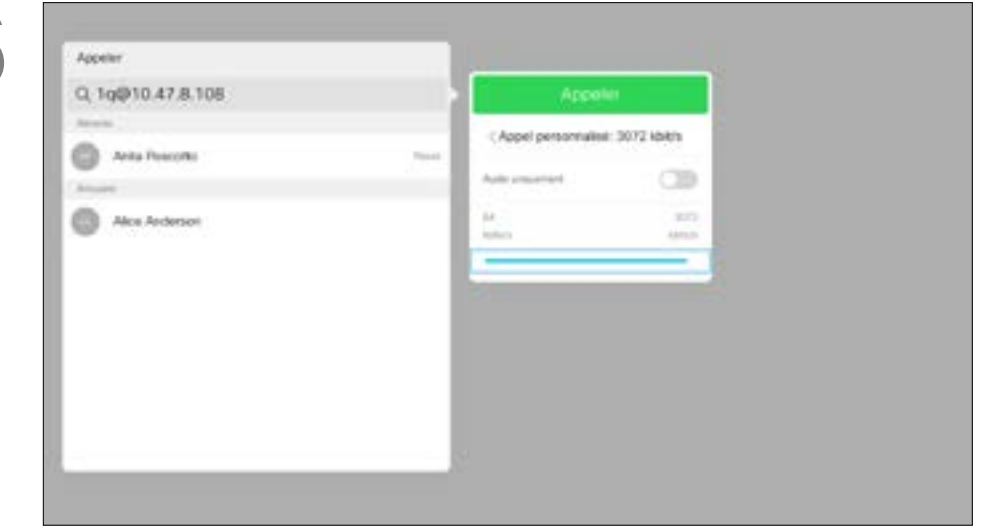

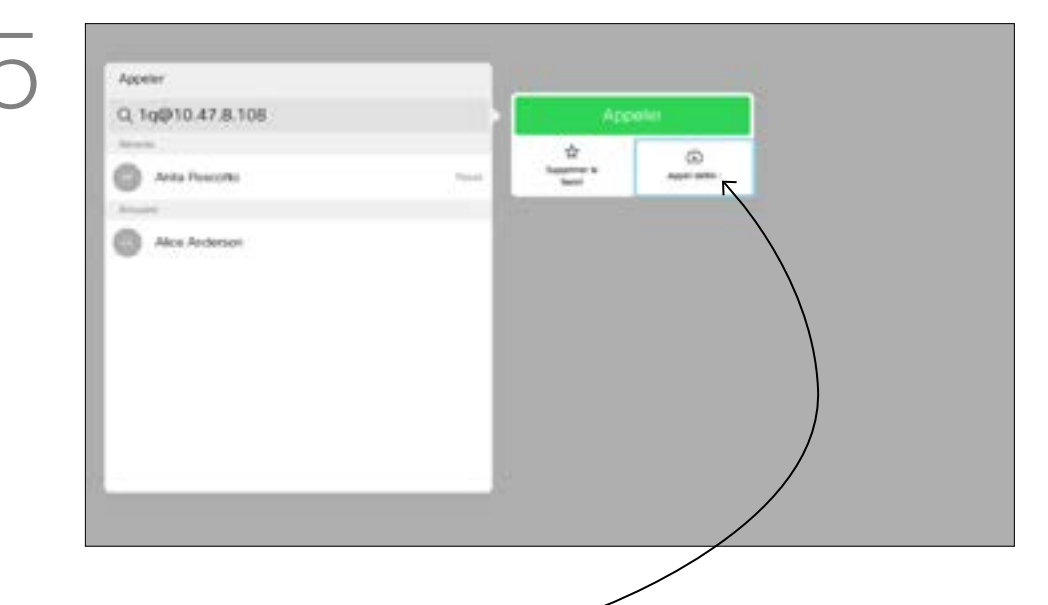

Descendez jusqu'à *Appel personnalisé* et appuyez sur la touche OK.

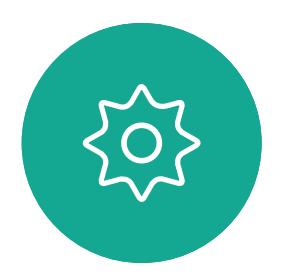

 $\Xi$ 

<span id="page-9-0"></span> $\prod^{\circ}$ 

 $\Box$ 

 $\widehat{\bigcirc}$ 

 $\Box$ 

 $\Box$ 

 $\Delta$ 

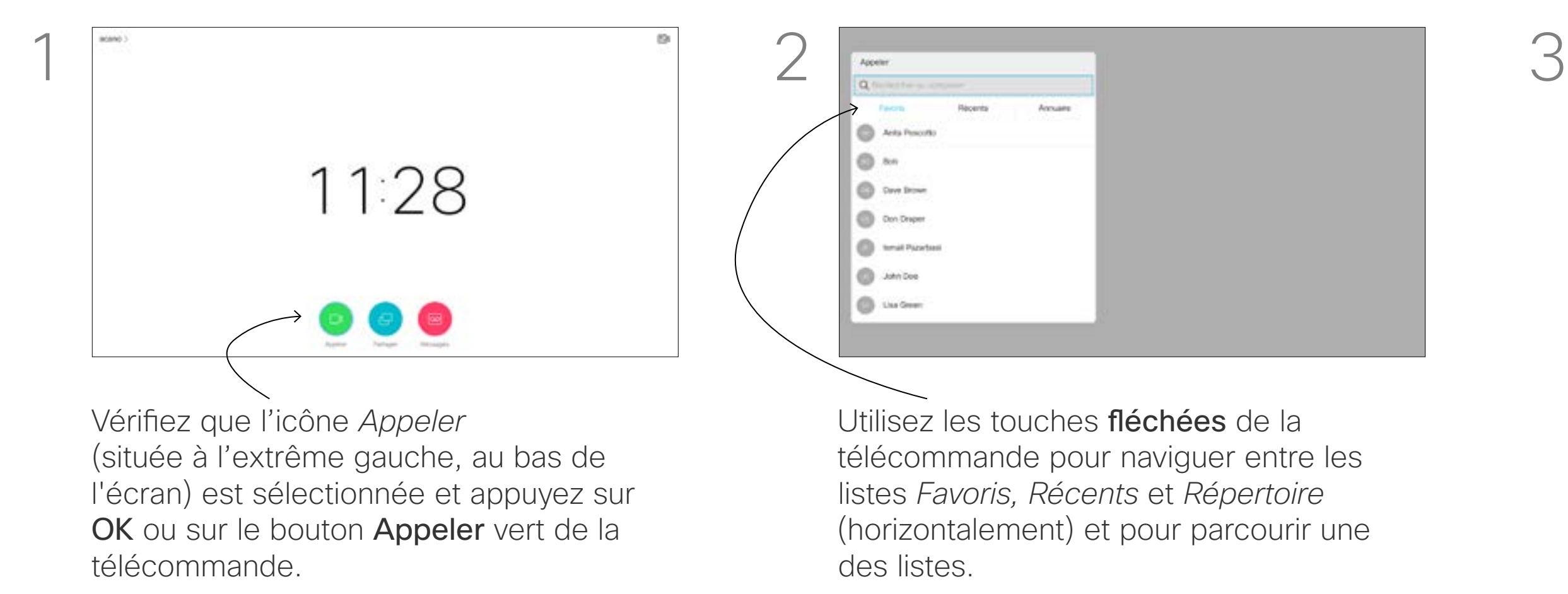

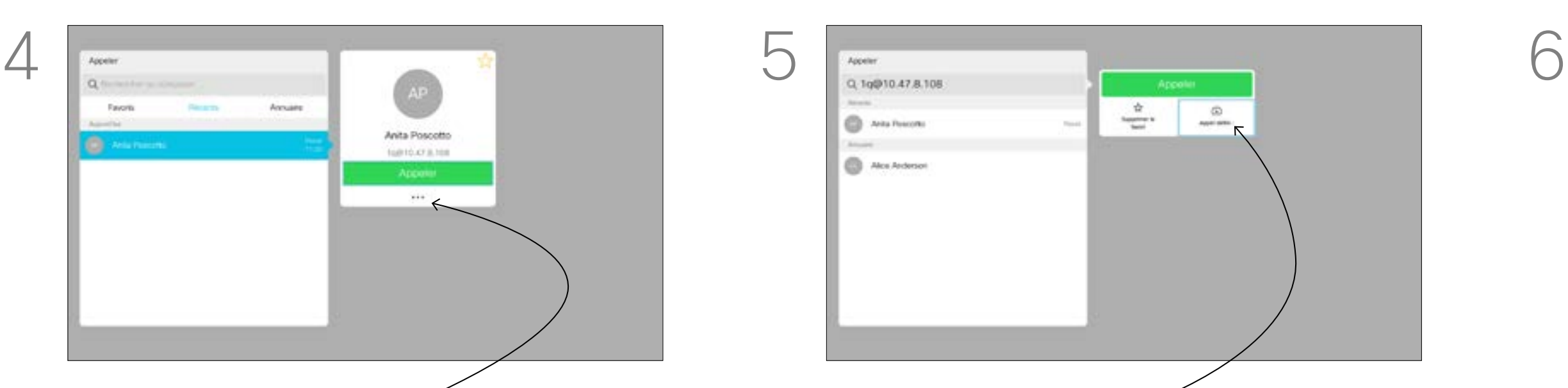

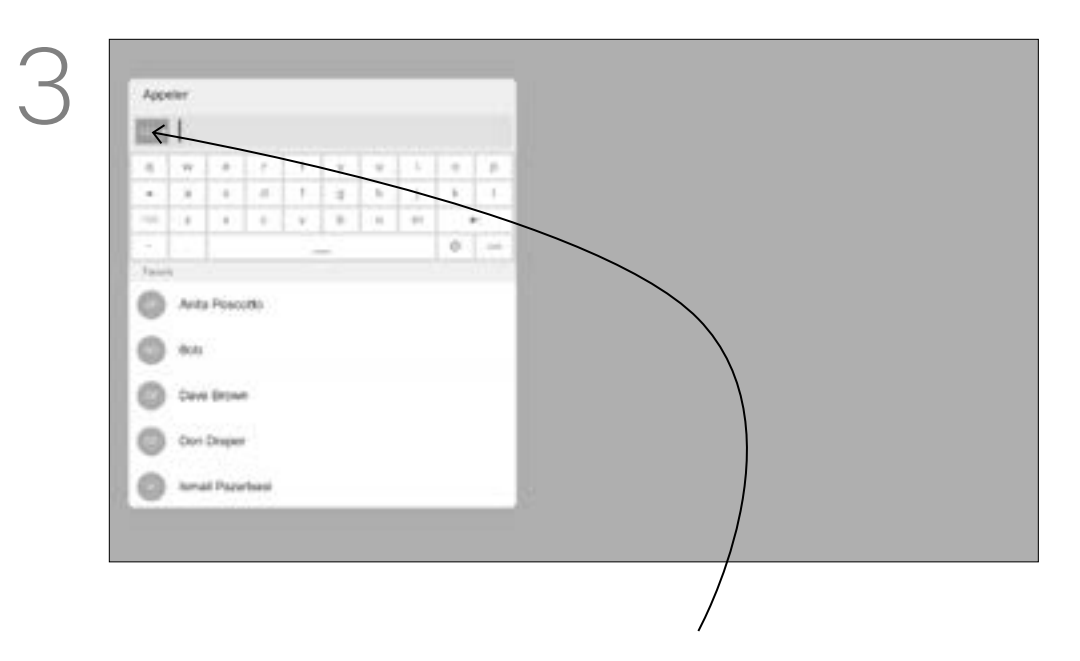

Pour appeler quelqu'un qui ne figure pas dans votre liste de contacts, saisissez son nom, son adresse ou son numéro à l'aide du clavier virtuel.

Les personnes que vous avez déjà appelées apparaissent dans la liste des appels *Récents* (tant que vous ne l'avez pas effacée) et vous pouvez alors ajouter les entrées correspondantes vers votre liste de *Favoris*. Cette procédure est décrite à la section *Contacts*.

#### Appel à l'aide de l'adresse de la vidéo

La procédure est similaire à celle utilisée pour appeler une personne à l'aide d'une adresse de vidéo de type IP. Saisissez simplement l'adresse et utilisez \* (bouton astérisque situé dans l'angle inférieur gauche de la télécommande) comme séparateur. Le système interprètera ce symbole comme un séparateur d'adresse IP valide, afin que l'adresse de la vidéo apparaisse comme ayant été correctement saisie.

Appuyez sur le bouton Raccrocher rouge de la télécommande ou utilisez les touches fléchées pour sélectionner *Raccrocher*, puis appuyez sur OK pour mettre fin à l'appel.

#### **CISCO**

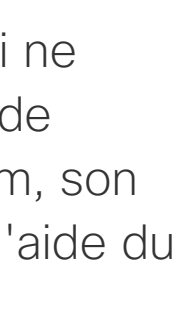

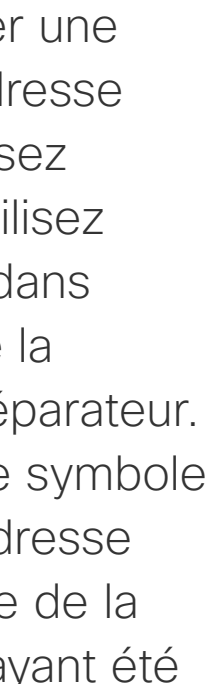

# Établissement d'un appel à l'aide du nom, du numéro ou de l'adresse IP

<span id="page-10-0"></span>Appels vidéo

# À propos de l'émission des appels

(située à l'extrême gauche, au bas de l'écran) est sélectionnée et appuyez sur OK ou sur le bouton Appeler vert de la télécommande.

Pour utiliser le clavier virtuel, naviguez vers le bas jusqu'au clavier et sélectionnez des caractères. Appuyez sur OK pour sélectionner un caractère.

**CD** Day Draw **CO** Don Draper **O John Dog B** Aix Adenus Pour saisir des chiffres, sélectionnez *123*.

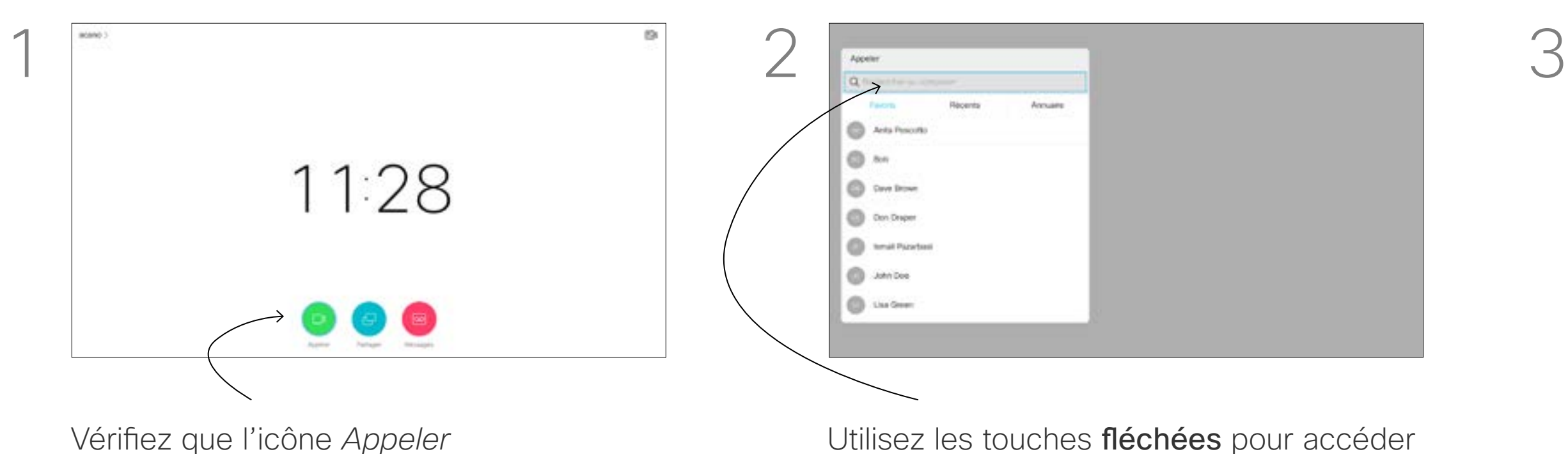

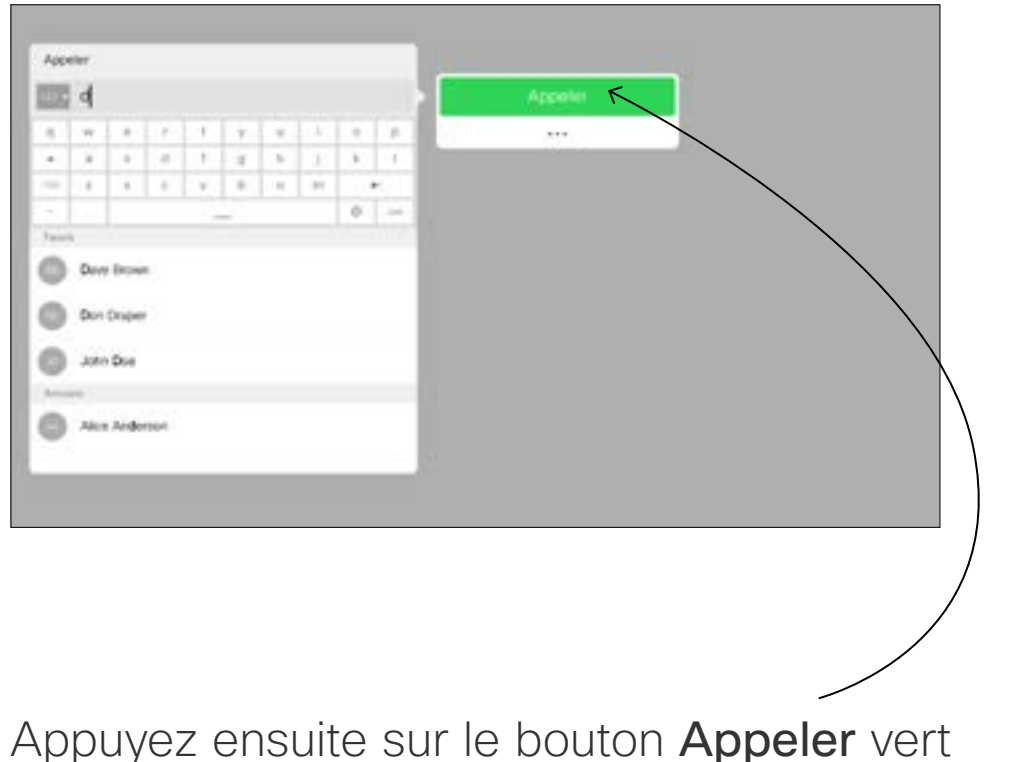

Vous pouvez également accéder à l'icône

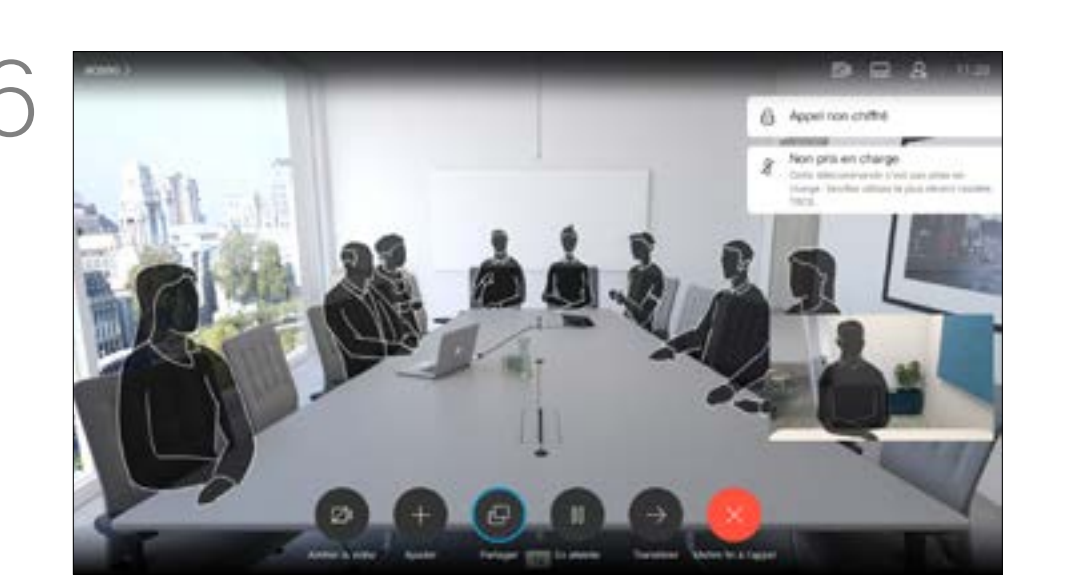

de la télécommande pour passer l'appel. *Appeler*, puis appuyez sur OK.

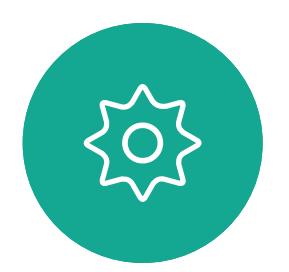

 $\Xi$ 

 $\Box$ d

 $\widehat{\bigcirc}$ 

 $\Box$ 

 $\Box$ 

 $\Delta$ 

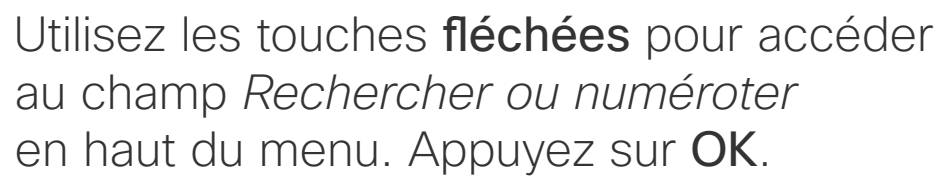

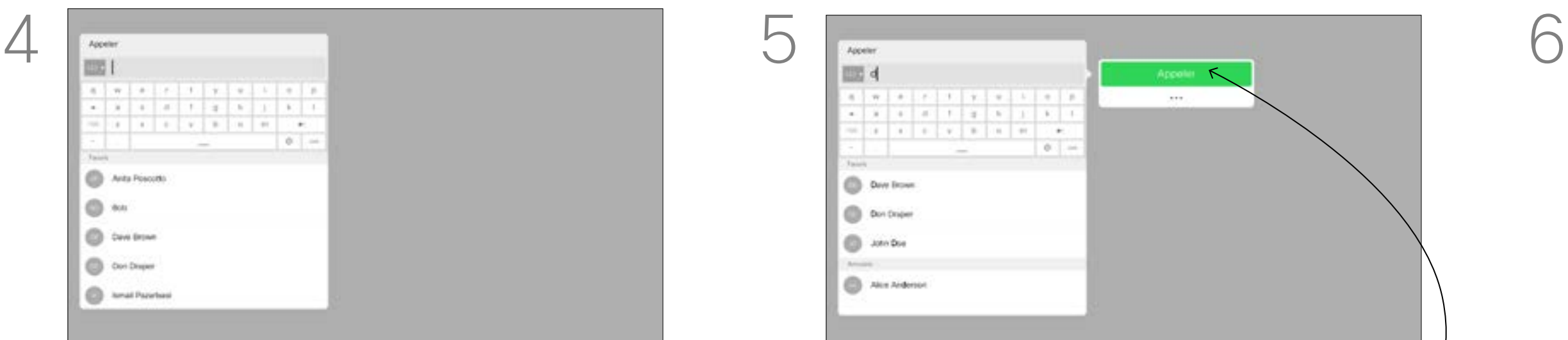

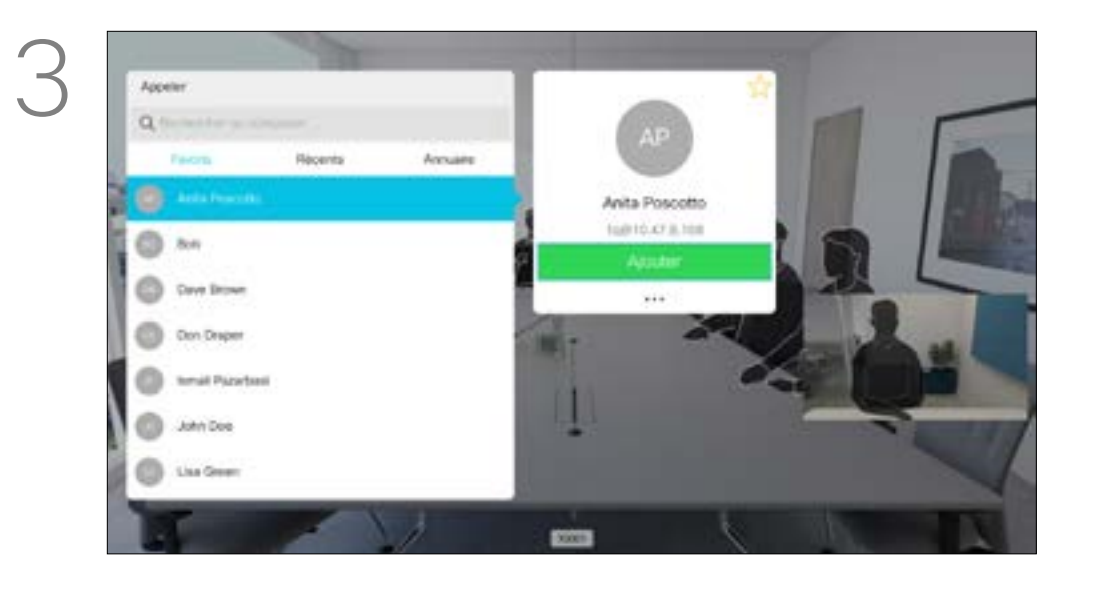

# Ajout de participants additionnels à une conférence existante Appels vidéo

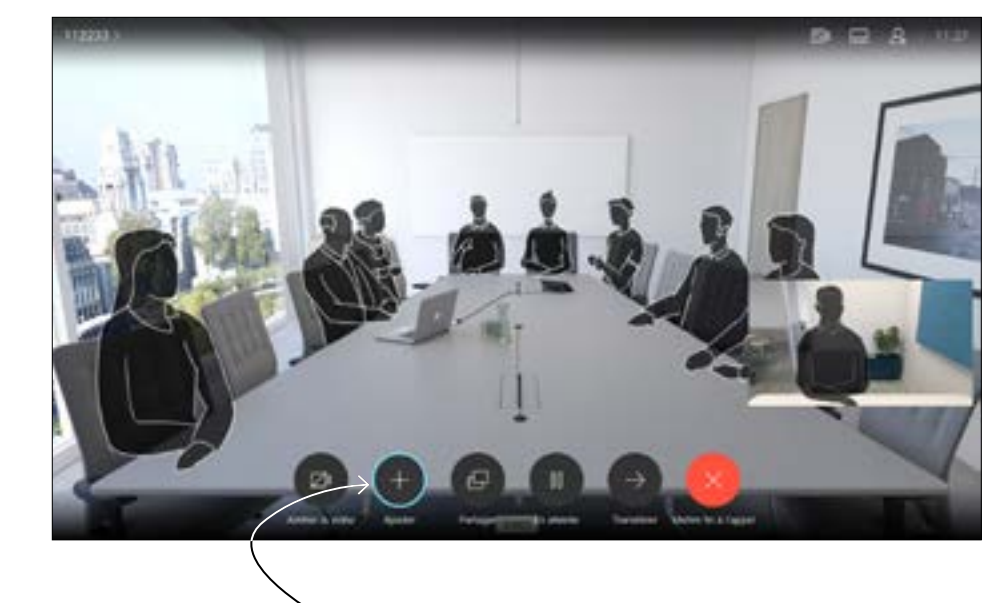

Lors d'un appel, accédez à *Ajouter* et appuyez sur la touche OK de la télécommande. Cela mettra l'appel en cours en attente.

Les appels sont maintenant fusionnés.

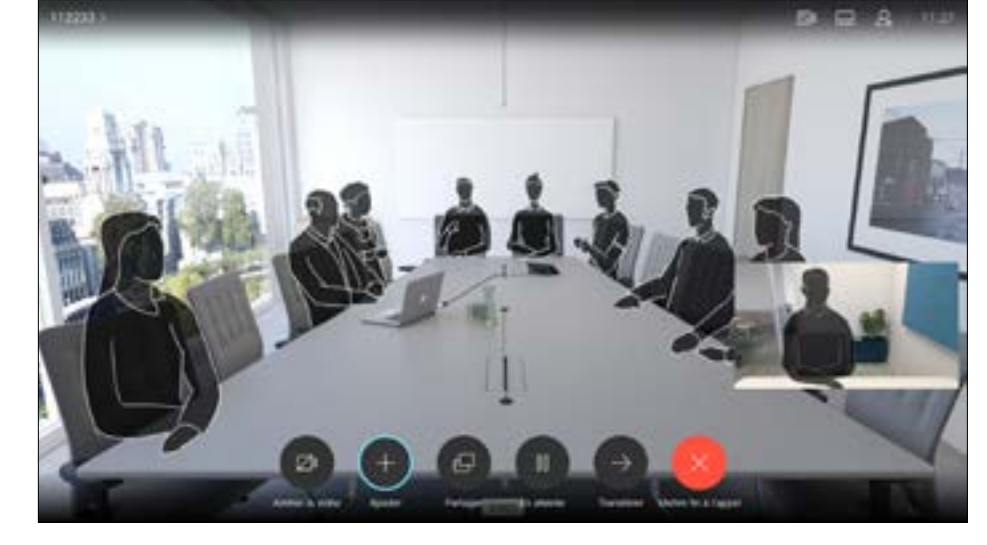

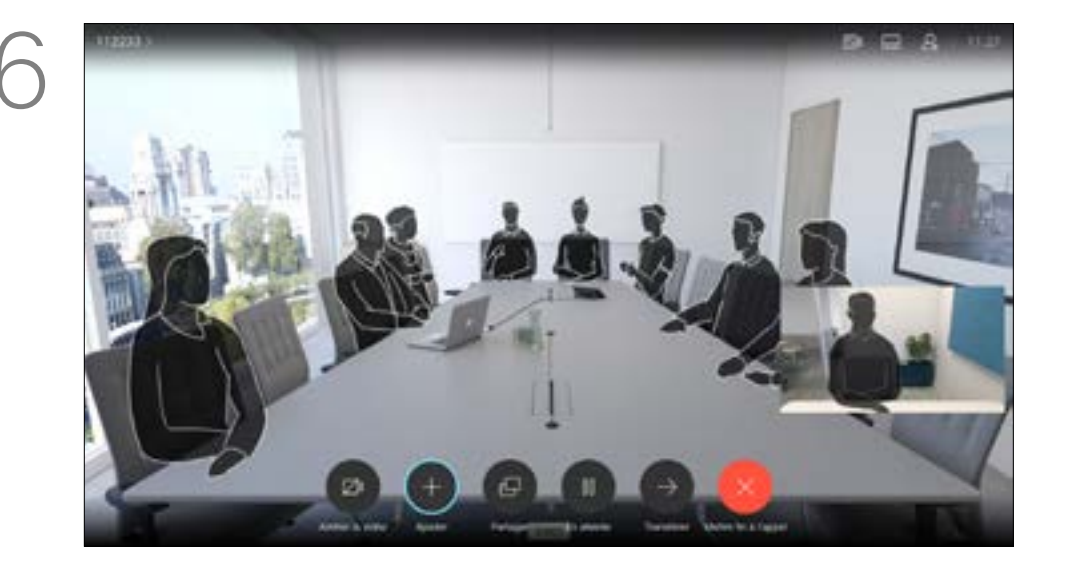

Appuyez sur le bouton Raccrocher rouge de la télécommande ou utilisez les touches fléchées pour sélectionner *Raccrocher*, puis appuyez sur OK pour mettre fin à l'appel.

#### **CISCO**

Accédez à *Ajouter* et appuyez sur la touche OK pour transformer l'appel en conférence.

Localisez le participant à ajouter de manière habituelle. Appuyez sur OK.

Répétez cette procédure pour ajouter d'autres participants, si nécessaire.

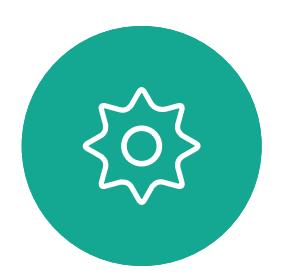

 $\Xi$ 

<span id="page-11-0"></span> $\int_{0}^{2}$ 

 $\Box$ 

 $\widehat{O}$ 

 $\Box$ 

 $\begin{picture}(42,20) \put(0,0){\line(1,0){10}} \put(15,0){\line(1,0){10}} \put(15,0){\line(1,0){10}} \put(15,0){\line(1,0){10}} \put(15,0){\line(1,0){10}} \put(15,0){\line(1,0){10}} \put(15,0){\line(1,0){10}} \put(15,0){\line(1,0){10}} \put(15,0){\line(1,0){10}} \put(15,0){\line(1,0){10}} \put(15,0){\line(1,0){10}} \put(15,0){\line(1$ 

 $\Delta$ 

Il est possible que votre réseau de système vidéo soit équipé d'une fonctionnalité permettant d'initier une vidéoconférence incluant plusieurs participants.

Le nombre maximum de participants pris en charge par votre système vidéo dépend de la configuration du système et de l'infrastructure vidéo. En cas de doute, contactez votre équipe de support vidéo. Pour initier une vidéoconférence, vous devez appeler chacun des participants, l'un après l'autre. Si vous êtes l'initiateur de la conférence, vous pourrez y mettre fin. Les autres participants pourront uniquement quitter la conférence.

#### À propos des vidéoconférences

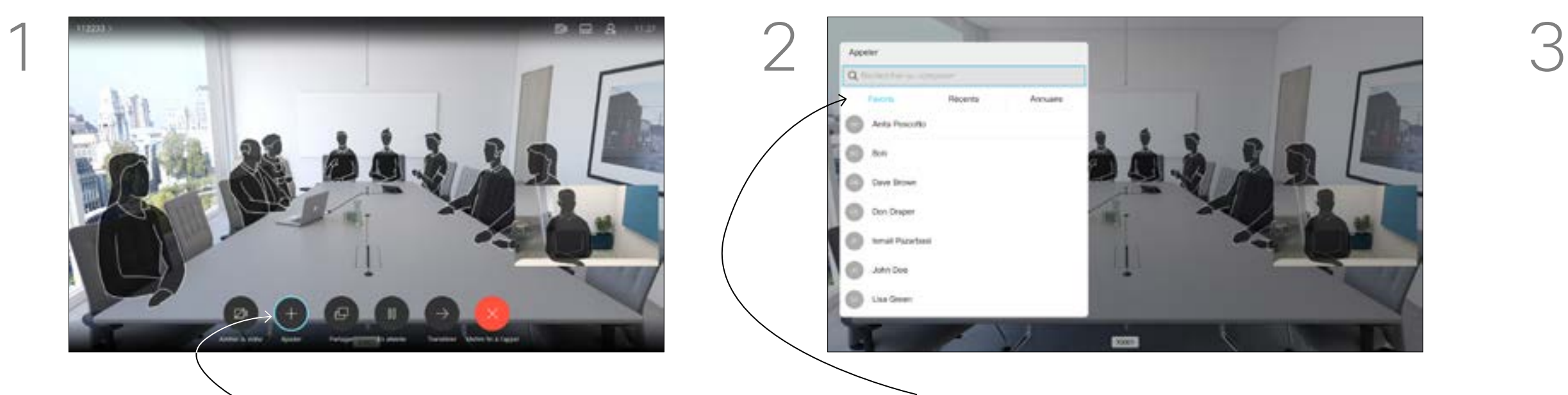

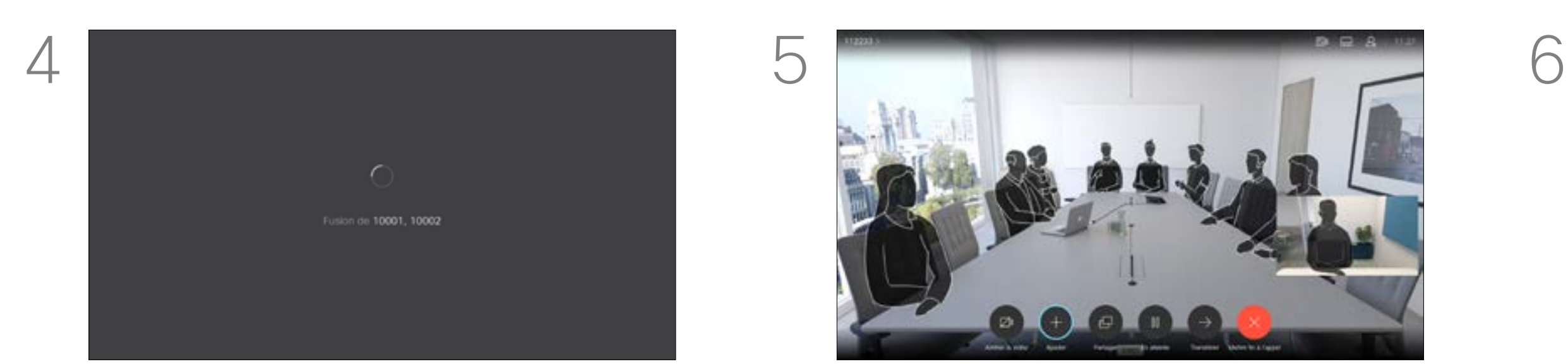

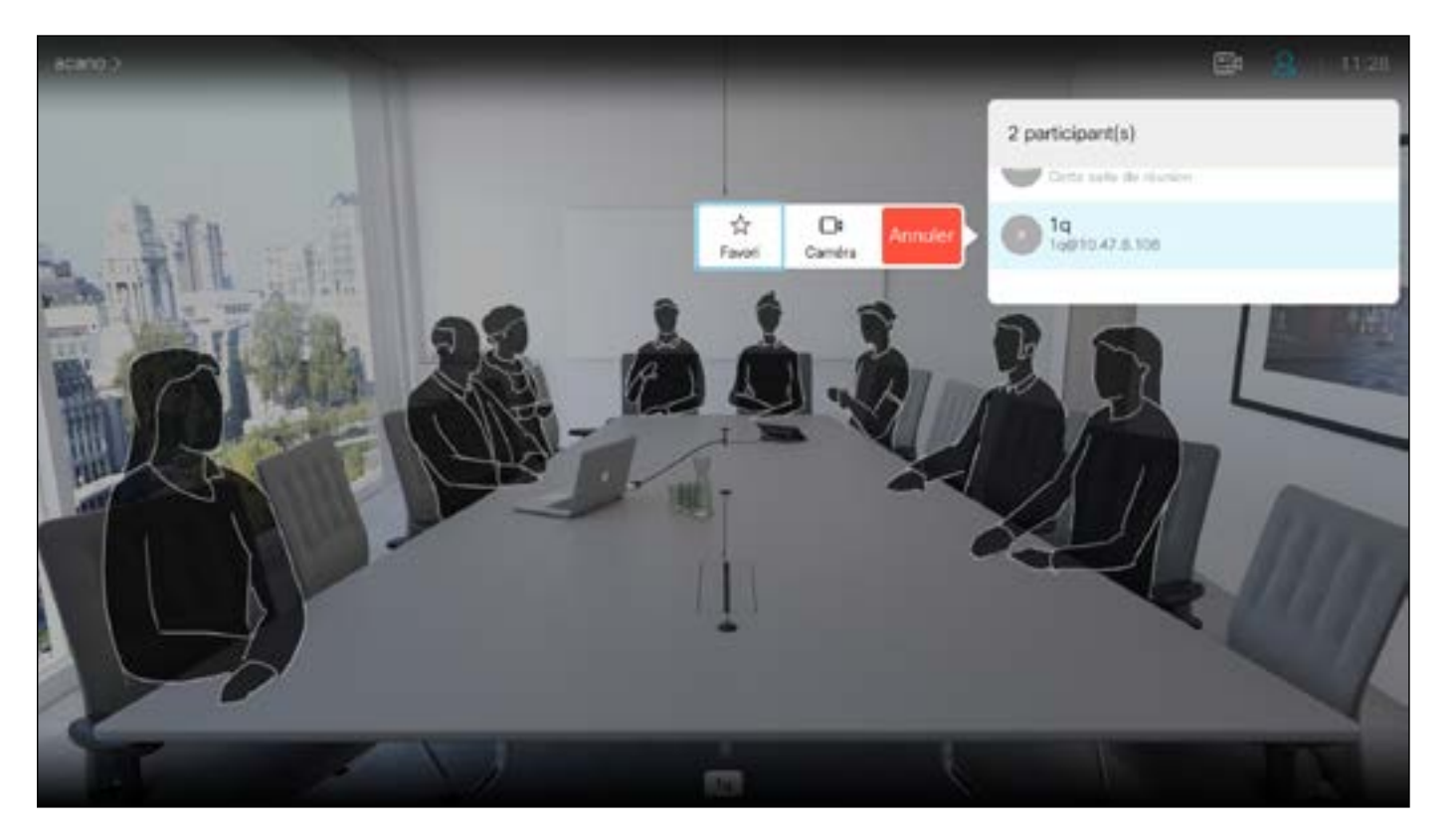

<span id="page-12-0"></span>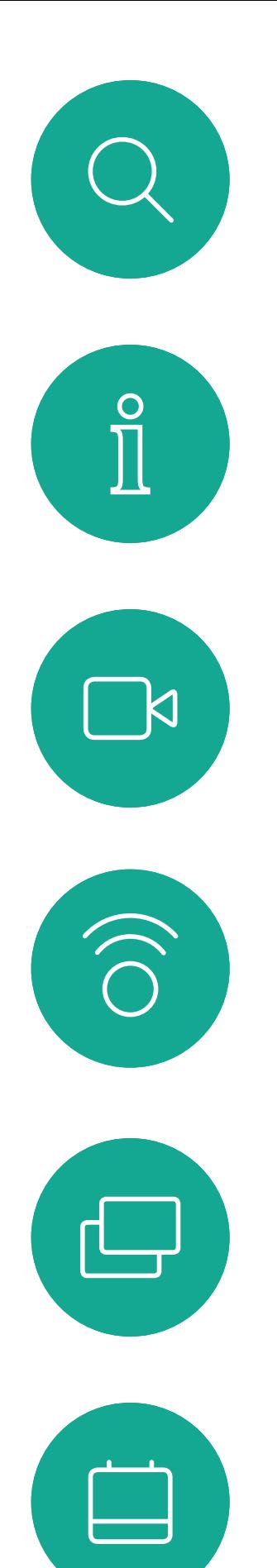

# Déconnecter un participant d'une conférence Appels vidéo

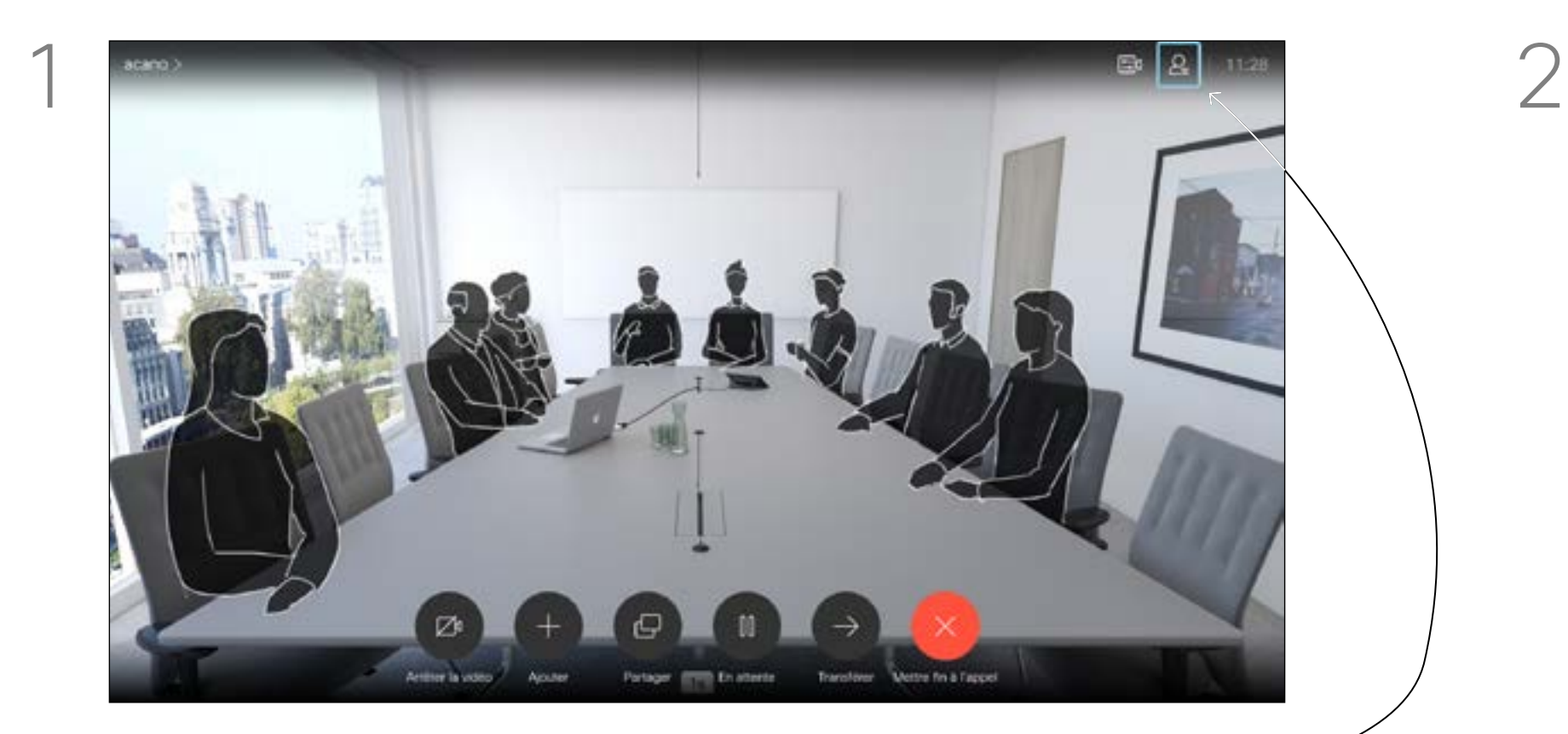

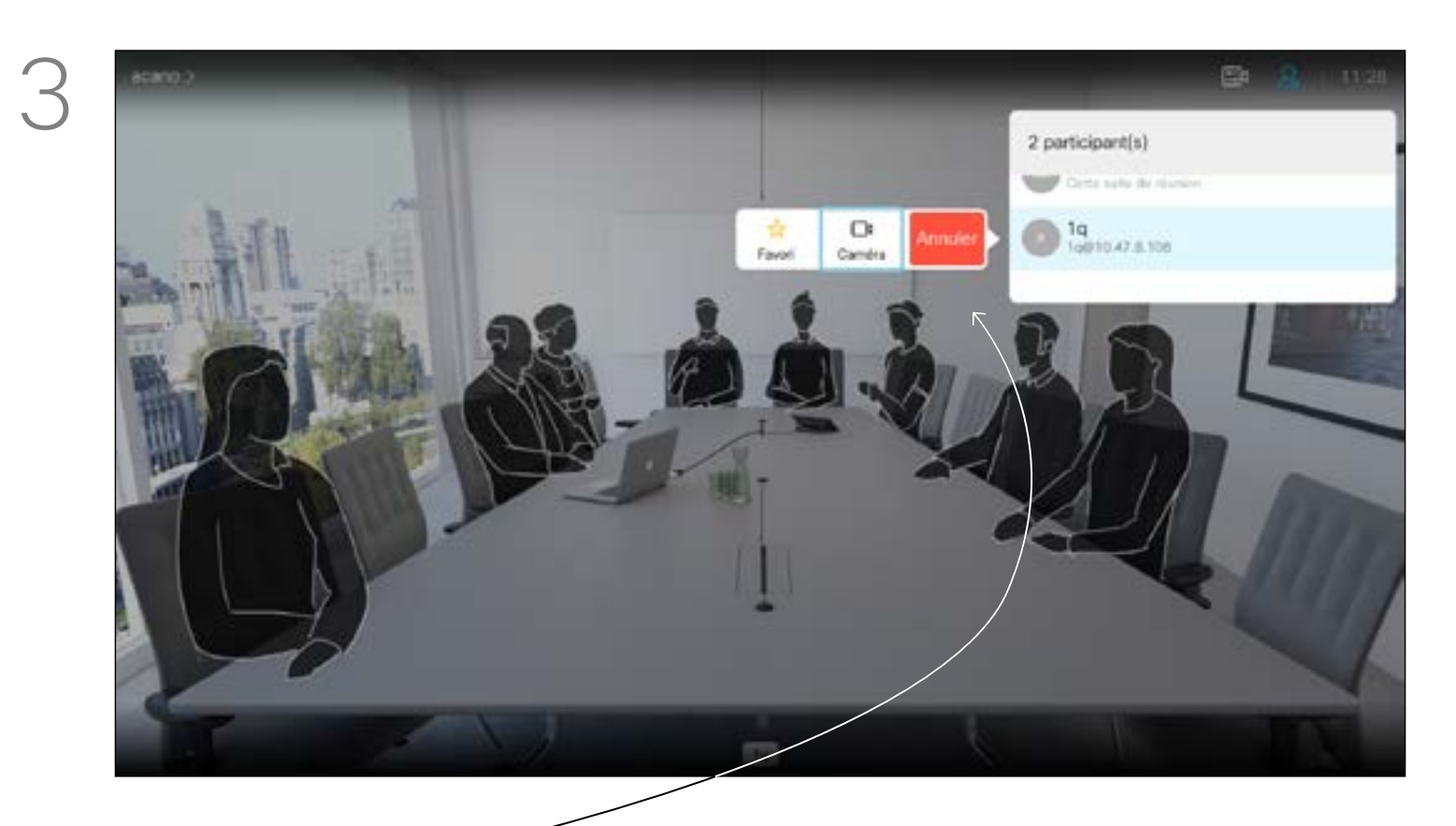

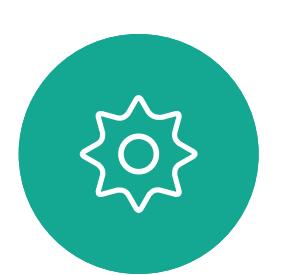

 $\Xi$ 

 $\beta$ 

Naviguez vers le bas jusqu'au participant à supprimer de la conférence, puis appuyez sur la touche OK.

La possibilité d'effectuer une vidéoconférence à partir de votre système vidéo est une fonction facultative qui peut, ou non, être disponible pour votre système.

#### $\begin{array}{c|c|c|c|c|c} \hline \rule{0pt}{2.5ex} & & & & & \\ \hline \rule{0pt}{2.5ex} & & & & & \\ \hline \rule{0pt}{2.5ex} & & & & & \\ \hline \rule{0pt}{2.5ex} & & & & & \\ \hline \rule{0pt}{2.5ex} & & & & & \\ \hline \rule{0pt}{2.5ex} & & & & & \\ \hline \rule{0pt}{2.5ex} & & & & & \\ \hline \rule{0pt}{2.5ex} & & & & & \\ \hline \rule{0pt}{2.5ex} & & & & & \\ \hline \rule{0pt}{2.5ex} & & & & & \\ \hline$ CISCO

### À propos des vidéoconférences

Naviguez jusqu'à *Supprimer* et appuyez sur OK.

Lors d'un appel, accédez à l'icône *Participants* dans le coin supérieur droit, comme illustré, et appuyez sur OK pour afficher la liste des participants.

<span id="page-13-0"></span>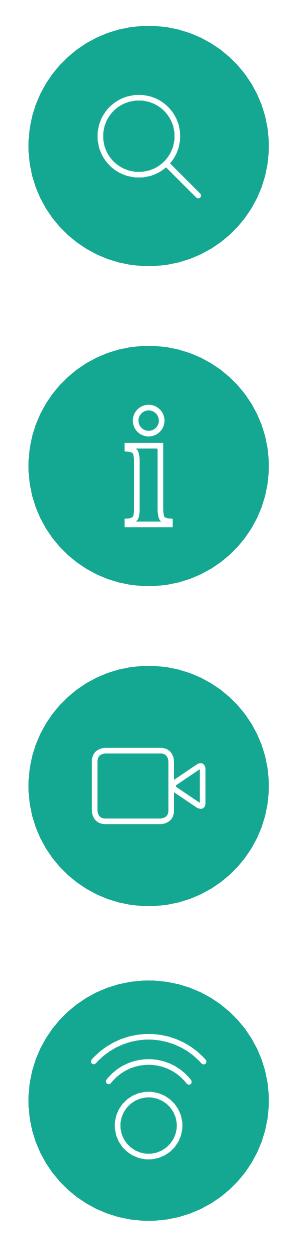

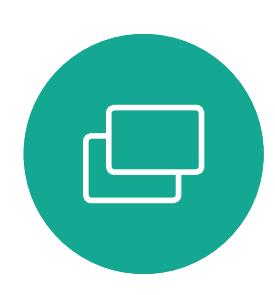

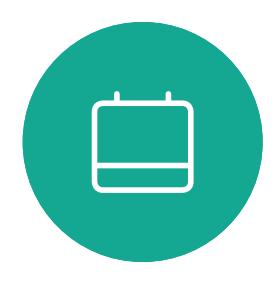

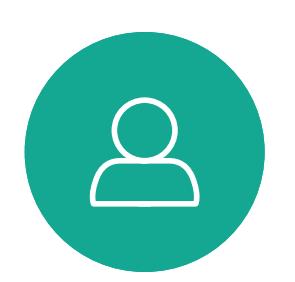

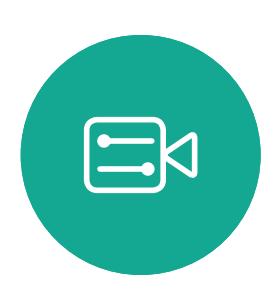

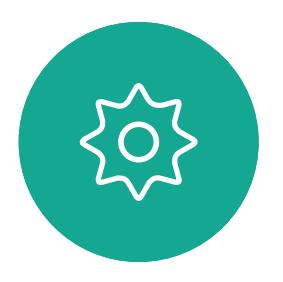

- Lorsqu'une personne vous appelle, vous pouvez accepter, refuser ou ignorer l'appel.
- Si vous refusez l'appel, l'appelant entend le signal occupé.
- Si vous ignorez l'appel, l'appelant pense que vous êtes absent (vous ne prenez pas l'appel).
- Il se peut que votre infrastructure vidéo vous permette de recevoir plusieurs appels entrants. Consultez votre équipe d'assistance vidéo si nécessaire.

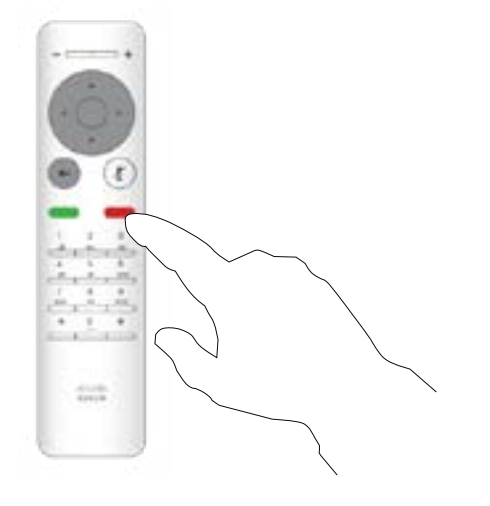

![](_page_13_Figure_18.jpeg)

# Recevoir des appels Appels vidéo

![](_page_13_Picture_8.jpeg)

![](_page_13_Picture_9.jpeg)

## Lorsqu'une personne vous appelle

Vous pouvez aussi utiliser directement les touches Appeler situées sous les boutons circulaires de la télécommande (touche verte de gauche pour accepter l'appel et touche rouge de droite pour le refuser).

# $112233$  $11:27$ Appels entrants  $\Box$  10001 10002 Ajouter tous Refuser tout

<span id="page-14-0"></span>![](_page_14_Picture_0.jpeg)

# $\Box$

![](_page_14_Picture_2.jpeg)

![](_page_14_Picture_3.jpeg)

![](_page_14_Picture_4.jpeg)

Guide de l'utilisateur D1509720 Cisco TelePresence SX10, SX20 Date de production : octobre 2019 pour CE9.9 Tout le contenu est sous copyright © 2010-2019 Cisco Systems, Inc. Tous droits réservés.

- Lorsqu'une personne vous appelle, vous pouvez accepter, refuser ou ignorer l'appel.
- Si vous refusez l'appel, l'appelant entend le signal occupé.
- Si vous ignorez l'appel, l'appelant pense que vous êtes absent (vous ne prenez pas l'appel).
- Il se peut que votre infrastructure vidéo vous permette de recevoir plusieurs appels entrants. Consultez votre équipe d'assistance vidéo si nécessaire.

#### $\begin{array}{c|c|c|c|c|c} \hline \rule{0pt}{2.5ex} & & & & & & \\ \hline \rule{0pt}{2.5ex} & & & & & & \\ \hline \rule{0pt}{2.5ex} & & & & & & \\ \hline \rule{0pt}{2.5ex} & & & & & & \\ \hline \rule{0pt}{2.5ex} & & & & & & \\ \hline \rule{0pt}{2.5ex} & & & & & & \\ \hline \rule{0pt}{2.5ex} & & & & & & \\ \hline \rule{0pt}{2.5ex} & & & & & & \\ \hline \rule{0pt}{2.5ex} & & & & & & \\ \hline \rule{0pt}{2.5ex}$ CISCO

![](_page_14_Figure_15.jpeg)

# Recevoir des appels supplémentaires quand on est déjà en ligne Appels vidéo

![](_page_14_Picture_7.jpeg)

### Étendre l'appel

Si vous êtes déjà en ligne et recevez un appel, vous pouvez refuser l'appel, ajouter l'appelant à l'appel existant ou mettre l'appel en attente lors de la réception

<span id="page-15-0"></span>![](_page_15_Picture_0.jpeg)

 $\begin{picture}(20,20) \put(0,0){\line(1,0){10}} \put(15,0){\line(1,0){10}} \put(15,0){\line(1,0){10}} \put(15,0){\line(1,0){10}} \put(15,0){\line(1,0){10}} \put(15,0){\line(1,0){10}} \put(15,0){\line(1,0){10}} \put(15,0){\line(1,0){10}} \put(15,0){\line(1,0){10}} \put(15,0){\line(1,0){10}} \put(15,0){\line(1,0){10}} \put(15,0){\line(1$ 

 $\bigcirc$ 

![](_page_15_Picture_12.jpeg)

 $E$ 

 $\{0\}$ 

Guide de l'utilisateur D1509720 Cisco TelePresence SX10, SX20 Date de production : octobre 2019 pour CE9.9 Tout le contenu est sous copyright © 2010-2019 Cisco Systems, Inc. Tous droits réservés.

sélectionnez l'icône verte *Appeler* et appuyez sur OK ou utilisez le bouton vert Appeler de la télécommande.

![](_page_15_Picture_2.jpeg)

![](_page_15_Picture_4.jpeg)

![](_page_15_Picture_7.jpeg)

Accédez au bouton *Transférer* et appuyez sur la touche OK de la télécommande. Cela entraînera la mise en attente de l'appel en cours.

# Appels vidéo Transférer un appel en cours

Recherchez la personne à appeler de la manière habituelle.

![](_page_15_Picture_9.jpeg)

Parler au destinataire pour confirmer qu'il accepte le transfert. La personne à transférer est toujours en attente. sélectionnez *Achever le transfert* et appuyez sur la touche OK de la télécommande.

#### $\begin{array}{c|c|c|c|c|c} \hline \rule{0pt}{2.5ex} & & & & & & \\ \hline \rule{0pt}{2.5ex} & & & & & & \\ \hline \rule{0pt}{2.5ex} & & & & & & \\ \hline \rule{0pt}{2.5ex} & & & & & & \\ \hline \rule{0pt}{2.5ex} & & & & & & \\ \hline \rule{0pt}{2.5ex} & & & & & & \\ \hline \rule{0pt}{2.5ex} & & & & & & \\ \hline \rule{0pt}{2.5ex} & & & & & & \\ \hline \rule{0pt}{2.5ex} & & & & & & \\ \hline \rule{0pt}{2.5ex}$ CISCO

![](_page_16_Picture_7.jpeg)

Utilisez les touches fléchées pour vous déplacer jusqu'à la nouvelle disposition à utiliser, puis appuyez sur OK.

Lorsque vous partagez du contenu ou lors d'une vidéoconférence, vous pouvez changer la disposition de la vidéo affichée à l'écran. Votre système ne peut initier de vidéoconférence que si une certaine infrastructure existe dans votre entreprise. En cas de doute, consultez votre service d'assistance vidéo.

Vous pouvez toutefois être invité à une vidéoconférence par d'autres personnes. Dans ce cas, vous pourrez changer la disposition de l'écran.

Notez que les options de changement de présentation offertes par le système dépendront du contexte et du nombre de participants.

Toute modification apportée ici n'affecte que vous-même.

#### $\begin{array}{c|c|c|c|c|c} \hline \rule{0pt}{2.5ex} & & & & & & \\ \hline \rule{0pt}{2.5ex} & & & & & & \\ \hline \rule{0pt}{2.5ex} & & & & & & \\ \hline \rule{0pt}{2.5ex} & & & & & & \\ \hline \rule{0pt}{2.5ex} & & & & & & \\ \hline \rule{0pt}{2.5ex} & & & & & & \\ \hline \rule{0pt}{2.5ex} & & & & & & \\ \hline \rule{0pt}{2.5ex} & & & & & & \\ \hline \rule{0pt}{2.5ex} & & & & & & \\ \hline \rule{0pt}{2.5ex}$ CISCO

![](_page_16_Picture_0.jpeg)

# À propos de la disposition

Naviguez jusqu'à *Présentation* dans le coin supérieur droit et appuyez sur OK sur la télécommande. Cette icône n'apparaît que si elle est pertinente.

![](_page_16_Picture_3.jpeg)

<span id="page-16-0"></span> $\int_{0}^{0}$ 

 $\Box$ 

 $\widehat{O}$ 

لے

 $\Box$ 

 $\Delta$ 

![](_page_16_Picture_4.jpeg)

![](_page_16_Picture_1.jpeg)

18

Guide de l'utilisateur D1509720 Cisco TelePresence SX10, SX20 Date de production : octobre 2019 pour CE9.9 Tout le contenu est sous copyright © 2010-2019 Cisco Systems, Inc. Tous droits réservés.

<span id="page-17-0"></span> $\prod^{\circ}$ 

 $\Box$ k

 $\widehat{O}$ 

 $\Box$ 

 $\equiv$ 

 $\Delta$ 

 $\Xi$ 

 $\{Q\}$ 

![](_page_17_Picture_7.jpeg)

Appuyez sur le bouton OK de la télécommande.

![](_page_17_Figure_9.jpeg)

Votre système peut être configuré afin de ne pas prendre les appels entrants.

Lorsque la fonctionnalité Ne pas déranger est activée, les sonneries sont coupées et les appels provenant d'autres personnes cherchant à vous joindre apparaissent comme des appels manqués. Vous pouvez cependant passer autant d'appels que vous le souhaitez.

Utilisez les touches fléchées de la télécommande pour descendre jusqu'à l'option *Ne pas déranger* et utilisez le bouton OK de la télécommande pour la définir comme Activée ou Désactivée (Touche à bascule).

Par défaut, un délai de 60 minutes est défini pour la fonctionnalité Ne pas déranger (après quoi le système reprend son fonctionnement normal), mais votre équipe d'assistance vidéo peut avoir modifié ce paramétrage.

#### **CISCO**

![](_page_17_Figure_16.jpeg)

Appuyez sur la touche OK de la télécommande pour quitter le menu et enregistrer vos modifications.

![](_page_17_Picture_0.jpeg)

# À propos de la fonctionnalité Ne pas déranger

À partir de l'écran *d'accueil*, utilisez les touches fléchées de la télécommande pour sélectionner l'icône *Plus* (>) située dans l'angle supérieur gauche de l'écran.

![](_page_17_Figure_1.jpeg)

![](_page_17_Figure_3.jpeg)

<span id="page-18-0"></span>![](_page_18_Picture_0.jpeg)

# $\Xi$

 $\{0\}$ 

![](_page_18_Picture_15.jpeg)

Guide de l'utilisateur D1509720 Cisco TelePresence SX10, SX20 Date de production : octobre 2019 pour CE9.9 Tout le contenu est sous copyright © 2010-2019 Cisco Systems, Inc. Tous droits réservés.

Votre système peut être configuré pour se mettre en veille afin d'économiser du courant. Vous serez toujours en mesure de recevoir des appels.

![](_page_18_Picture_10.jpeg)

Appuyez sur le bouton OK de la télécommande.

![](_page_18_Figure_12.jpeg)

Utilisez les touches fléchées pour naviguer vers le bas jusqu'à *Mise en veille*.

Activation du mode Veille Appels vidéo

#### À propos du mode Veille

Appuyez sur la touche OK de la télécommande pour quitter le menu et enregistrer vos modifications.

#### CISCO

À partir de l'écran *d'accueil*, utilisez les touches fléchées de la télécommande pour sélectionner l'icône *Plus* (>) située dans l'angle supérieur gauche de l'écran.

![](_page_18_Figure_3.jpeg)

![](_page_18_Picture_5.jpeg)

![](_page_19_Picture_18.jpeg)

Votre service d'assistance vidéo a peut-être activé l'option de renvoi de tous les appels reçus. Vous avez alors le choix entre la messagerie vocale et un destinataire désigné par vous-même.

Si vous sélectionnez *Transférer tous les appels*, le menu familier *Appeler* s'affiche, ce qui vous permet de spécifier qui recevra vos appels.

 $rac{1}{2}$   $rac{1}{2}$   $rac{1}{2}$  $\begin{array}{c|c} \bullet & \circ & \bullet \\ \hline & \circ & \bullet \end{array}$ chedro.<br>emen

Appuyez sur le bouton OK de la télécommande.

Appeler Q. Rechercher autoompos Annuaire Anita Poscotto  $\bigcirc$  Bob Dave Brown Don Draper Ismail Pazarbasi **CO** you not Lisa Green

![](_page_19_Picture_0.jpeg)

#### À propos du transfert

À partir de l'écran *d'accueil*, utilisez les touches fléchées de la télécommande pour sélectionner l'icône *Plus* (>) située dans l'angle supérieur gauche de l'écran.

Utilisez les touches fléchées pour accéder à *Transférer tous les appels vers...* . Si vous souhaitez transférer tous les appels vers la messagerie vocale au lieu de cela, accédez à *Transférer tous les appels vers la messagerie vocale*, appuyez sur la touche OK et vous avez terminé.

Choisir *Transférer tous les appels vers...* vous dirige vers le menu *Appeler*. Sélectionner la personne qui recevra tous les appels de la même manière que si vous étiez sur le point d'appeler ce contact.

![](_page_19_Picture_14.jpeg)

![](_page_19_Figure_15.jpeg)

![](_page_19_Figure_16.jpeg)

![](_page_19_Figure_17.jpeg)

![](_page_19_Figure_1.jpeg)

![](_page_19_Figure_3.jpeg)

![](_page_19_Picture_4.jpeg)

<span id="page-19-0"></span> $\prod^{\circ}$ 

 $\Box$ 

 $\widehat{O}$ 

لے

 $\Box$ 

 $\Delta$ 

 $\Xi$ 

![](_page_20_Picture_10.jpeg)

<span id="page-20-0"></span>![](_page_20_Figure_0.jpeg)

![](_page_20_Picture_1.jpeg)

![](_page_20_Picture_2.jpeg)

![](_page_20_Picture_3.jpeg)

![](_page_20_Picture_4.jpeg)

D1509720 User Guide Cisco TelePresence SX10, SX20 Produced: October 2019 for CE9.9.9 All contents © 2010–2019 Cisco Systems, Inc. All rights reserved.

# <span id="page-20-1"></span>Proximité

![](_page_20_Picture_7.jpeg)

# $\begin{array}{c|c|c|c} \hline \cdots & \cdots & \cdots \\ \hline \text{CISCO} & \end{array}$

![](_page_20_Picture_9.jpeg)

22

<span id="page-21-0"></span>![](_page_21_Picture_0.jpeg)

![](_page_21_Figure_1.jpeg)

![](_page_21_Picture_2.jpeg)

![](_page_21_Figure_3.jpeg)

![](_page_21_Picture_4.jpeg)

![](_page_21_Picture_5.jpeg)

![](_page_21_Picture_6.jpeg)

![](_page_21_Picture_7.jpeg)

D1509720 User Guide Cisco TelePresence SX10, SX20 Produced: October 2019 for CE9.9.9 All contents © 2010–2019 Cisco Systems, Inc. All rights reserved.

# À propos du signal ultrasons de la proximité Cisco

#### Proximité intelligente

# À propos de Proximity

Les systèmes vidéo Cisco émettent des ultrasons dans le cadre de la fonctionnalité de proximité. La plupart des individus sont exposés à des ultrasons de manière quasi-quotidienne dans de nombreux environnements, notamment dans les secteurs industriel, des applications commerciales et de l'électroménager.

Même si les ultrasons à l'air libre peuvent avoir des effets subjectifs sur certains individus, il est très peu probable que des effets se produisent à des niveaux de pression acoustique inférieurs à 75 dB. Les instructions pour les limites d'exposition aux ultrasons varient fortement entre les pays, mais 75 dB correspondent à la limite la plus basse actuellement trouvée pour la bande de fréquence autour des 20 kHz, qui est celle utilisée pour le signal de proximité Cisco. Les instructions sur l'état de santé du Canada constituent un bon texte de référence pour cette information, http://www.hc-sc.gc.ca/ewh-semt/ pubs/radiation/safety-code\_24-securite/index-

![](_page_21_Picture_13.jpeg)

eng.php#a2.2.2.

Ces directives précisent qu'il n'a pas été démontré que des niveaux de pression acoustique inférieurs à 120 dB causent des pertes auditives, ni de façon permanente, ni de façon temporaire.

Il est donc considéré comme sans danger pour l'homme d'être en permanence sujet au signal de proximité. La plupart des gens ne seront pas conscients de la présence du signal et n'en subiront aucun effet. Quelques personnes dont l'ouïe est particulièrement fine peuvent cependant l'entendre, ce qui se produit le plus souvent directement devant et à proximité du haut-parleur.

niveaux iront du niveau de bruit de fond et de bruit ambiant typique des espaces de réunion jusqu'au niveau conversationnel de la parole normale.

Dans le cas des systèmes vidéo de Cisco pour une utilisation de groupe avec des haut-parleurs intégrés, le niveau de pression acoustique des ultrasons est inférieur à 75 dB à une distance de 50 cm ou plus du haut-parleur. Dans le cas des systèmes vidéo de Cisco pour une utilisation personnelle avec des haut-parleurs intégrés, le niveau de pression acoustique des ultrasons est inférieur à 70 dB à une distance de 20 cm ou plus du haut-parleur. Dans le cas des systèmes Cisco Webex Boards, le niveau de pression acoustique des ultrasons est inférieur à 75 dB à une distance d'au moins 20 centimètres devant l'écran. Le niveau peut être légèrement supérieur directement sous l'affichage en raison de l'orientation vers le bas des haut-parleurs. En pratique, dans la plupart des cas, le niveau perçu par l'oreille de l'utilisateur sera beaucoup plus faible que ces niveaux maximum, en raison de la directivité du haut-parleur, de l'atténuation de la distance et du degré élevé d'absorption des hautes fréquences des pièces usuelles. Les similaire au seuil de l'oreille humaine dans sa gamme de fréquences la plus sensible. Cisco n'a pas réalisé de tests ou de qualification des effets possibles du signal sur les chiens. En raison des niveaux limités, on pense que si le signal est clairement audible, il n'est pas gênant pour les chiens. Un chien dans un bureau ou une salle de réunion sera soumis à des ultrasons à des niveaux comparables au bruit de fond normal ou à la plupart des niveaux de conversation. Il n'y a pas eu de rapport mentionnant des animaux dérangés par les signaux au cours des années où cette fonctionnalité figure dans nos produits. Toutefois, la question de l'effet des ultrasons sur les chiens est légitime, car il existe des appareils répulsifs pour chiens utilisant des ultrasons. Ces périphériques prétendent généralement utiliser des ultrasons gênants, mais non nocifs. Cisco ne connaît pas la conception des répulsifs pour chiens, mais l'analyse des spécifications de ces périphériques révèle généralement que les niveaux d'exposition sont de 100 dB et plus.

Il est évident que certains animaux, comme les chiens, entendront le signal de proximité, puisque leur gamme de fréquences audibles est beaucoup plus large.

Cependant, l'effet du son dépend également du niveau, et la plage de niveau d'audition d'un chien n'est pas significativement différente de celle d'un humain. Le seuil auditif des chiens à 20 kHz peut être aussi bas que de 0 à 10 dB,

Dans le cas des solutions utilisant des codecs vidéo Cisco avec des systèmes de haut-parleurs tiers, Cisco n'est pas en mesure de contrôler le niveau de pression acoustique des ultrasons. Dans la plupart des cas, la sensibilité nécessaire et de réponse en fréquence du haut-parleur se traduiront par des niveaux inférieurs à la limite de 75 dB. Cependant, si une amplification externe excessive est appliquée, ou si le système de haut-parleurs a une réponse en haute fréquence accentuée, des niveaux supérieurs à la limite peuvent être produits.

La fonctionnalité Intelligent Proximity vous permet de partager le contenu d'un ordinateur, sans fil, sur le système vidéo. Les tablettes et téléphones intelligents sont également en mesure de visualiser le contenu partagé directement sur leurs propres écrans.

Vous pouvez même utiliser votre propre téléphone intelligent, tablette, PC ou MAC pour le contrôle des appels sur le système vidéo.

#### Respectez les consignes suivantes :

Vous devrez télécharger (gratuitement) l'application Cisco Intelligent Proximity à partir de l'App Store ou de Google Play.

Les utilisateurs de Windows ou d'OS X doivent visiter le site https://proximity.cisco.com/.

Votre service d'assistance vidéo n'a peut-être activé aucune des fonctionnalités, les a activées toutes, ou seulement une partie d'entre elles.

La fonctionnalité de proximité intelligente utilise des ultrasons pour connecter les utilisateurs (en savoir plus à gauche). Ne bloquez pas le microphone de votre ordinateur, de votre téléphone intelligent ou de votre tablette.

La fonctionnalité intelligent Proximity a été conçue pour fonctionner en dehors de la salle de réunion lorsque les portes de la salle sont fermées. Vous devez être à proximité du point de terminaison vidéo pour utiliser la fonctionnalité.

Pour des raisons de confidentialité, fermez toujours la porte de la salle de conférence, afin d'éviter que des personnes situées dans les salles adjacentes ne vous écoutent.

![](_page_21_Figure_31.jpeg)

![](_page_22_Picture_10.jpeg)

<span id="page-22-0"></span>![](_page_22_Figure_0.jpeg)

![](_page_22_Picture_1.jpeg)

![](_page_22_Picture_2.jpeg)

![](_page_22_Picture_3.jpeg)

![](_page_22_Picture_4.jpeg)

# Partage de contenu

![](_page_22_Picture_7.jpeg)

# $\begin{array}{c|c|c|c} \hline \textbf{.} & \textbf{.} & \textbf{.} \\ \hline \textbf{.} & \textbf{.} & \textbf{.} \\ \hline \textbf{.} & \textbf{.} & \textbf{.} \end{array}$

![](_page_22_Picture_9.jpeg)

2

![](_page_23_Picture_16.jpeg)

<span id="page-23-0"></span> $\prod^{\circ}$ 

 $\Box$ d

 $\widehat{\bigcirc}$ 

 $\Box$ 

 $\Box$ 

 $\Delta$ 

 $\Xi$ 

 $\left\{\begin{matrix} 0 \\ 0 \end{matrix}\right\}$ 

Vous pouvez utiliser cette fonction pour partager du contenu sur votre ordinateur lors d'un appel ou lorsque vous n'êtes pas en communication. La procédure est identique dans les deux cas ; le schéma illustre le partage lors d'un appel. Pour partager du contenu à l'aide

Vérifiez que la source de votre présentation est branchée et allumée. Vous devrez peut-être sélectionner *Partager* et appuyer sur la touche OK de la télécommande.

de Proximity, vérifiez que votre source de présentation comporte Cisco Proximity installée et activée. Patientez un moment pour que le couplage ait lieu. Suivez les instructions affichées à l'écran.

Pour cesser le partage, sélectionnez *Arrêter le partage* et appuyez sur le bouton OK de la télécommande.

#### **CISCO**

![](_page_23_Picture_0.jpeg)

# À propos du partage de contenu

Vous pouvez désormais sélectionnez *Aperçu local* pour vérifier le contenu sans le partager avec les autres, avant de sélectionner Partager *durant l'appel* pour le partager avec les autres.

La taille de l'image partagée est contrôlée à l'aide de l'icône *Réduire/Agrandir*. Sélectionnez-le et appuyez sur le bouton OK de la télécommande, si nécessaire.

![](_page_23_Picture_1.jpeg)

![](_page_23_Picture_3.jpeg)

![](_page_23_Picture_7.jpeg)

![](_page_23_Figure_12.jpeg)

![](_page_24_Picture_15.jpeg)

![](_page_24_Picture_7.jpeg)

Utilisez les touches fléchées pour vous déplacer jusqu'à la nouvelle disposition à utiliser, puis appuyez sur OK.

Vous pouvez changer la disposition de l'écran pendant les présentations. Les options généralement disponibles sont la capacité à afficher ou non l'image du présentateur, la capacité à afficher l'image du présentateur en incrustation d'image ou en image hors d'image.

Les options de disposition disponibles sur votre système peuvent différer de celles indiquées ici, mais les dispositions affichées sont toujours celles que vous pouvez choisir.

#### $\begin{array}{c|c|c|c|c|c} \hline \rule{0pt}{2.5ex} & & & & & & \\ \hline \rule{0pt}{2.5ex} & & & & & & \\ \hline \rule{0pt}{2.5ex} & & & & & & \\ \hline \rule{0pt}{2.5ex} & & & & & & \\ \hline \rule{0pt}{2.5ex} & & & & & & \\ \hline \rule{0pt}{2.5ex} & & & & & & \\ \hline \rule{0pt}{2.5ex} & & & & & & \\ \hline \rule{0pt}{2.5ex} & & & & & & \\ \hline \rule{0pt}{2.5ex} & & & & & & \\ \hline \rule{0pt}{2.5ex}$ CISCO

![](_page_24_Figure_13.jpeg)

![](_page_24_Figure_14.jpeg)

![](_page_24_Picture_0.jpeg)

### À propos de la disposition des présentations

Naviguez jusqu'à *Présentation* dans le coin supérieur droit et appuyez sur OK sur la télécommande. Cette icône n'apparaît que si elle est pertinente.

![](_page_24_Picture_3.jpeg)

<span id="page-24-0"></span> $\int_{0}^{0}$ 

 $\Box$ 

 $\widehat{O}$ 

 $\bigoplus$ 

 $\qquad \qquad \Box$ 

 $\Delta$ 

![](_page_24_Picture_4.jpeg)

![](_page_24_Picture_1.jpeg)

<span id="page-25-0"></span>![](_page_25_Figure_0.jpeg)

![](_page_25_Picture_1.jpeg)

![](_page_25_Picture_2.jpeg)

![](_page_25_Picture_3.jpeg)

# $\{0\}$

![](_page_25_Picture_10.jpeg)

Guide de l'utilisateur D1509717 Cisco TelePresence SX10, SX20 Date de production : novembre 2018 pour CE9.6 Tout le contenu est sous copyright © 2010-2019 Cisco Systems, Inc. Tous droits réservés.

# Conférences planifiées

![](_page_25_Picture_7.jpeg)

# $\begin{array}{c|c|c|c} \hline \textbf{.} & \textbf{.} & \textbf{.} \\ \hline \textbf{.} & \textbf{.} & \textbf{.} \\ \hline \textbf{.} & \textbf{.} & \textbf{.} \end{array}$

![](_page_25_Picture_9.jpeg)

2

![](_page_26_Picture_19.jpeg)

Votre système vidéo peut être connecté à un système de gestion capable de planifier des vidéoconférences. Toutes les réunions planifiées apparaîtront comme illustré à gauche.

Utilisez *Rejoindre* pour participer à la réunion.

Si la réunion a déjà commencé, vous serez néanmoins invité à la rejoindre.

Une icône *Répéter* est peut-être disponible. Utilisez cette icône pour différer l'invitation à participer pendant 5 minutes supplémentaires.

![](_page_26_Picture_16.jpeg)

![](_page_26_Figure_17.jpeg)

![](_page_26_Figure_18.jpeg)

![](_page_26_Picture_0.jpeg)

![](_page_26_Picture_1.jpeg)

<span id="page-26-0"></span> $\int_{0}^{0}$ 

![](_page_26_Picture_2.jpeg)

![](_page_26_Figure_3.jpeg)

![](_page_26_Picture_4.jpeg)

![](_page_26_Picture_5.jpeg)

![](_page_26_Picture_6.jpeg)

![](_page_26_Picture_7.jpeg)

#### Rejoindre une réunion

Vous pouvez rejoindre une réunion, qui autorise votre participation en accédant à l'icône verte *Rejoindre*. Cliquez ensuite sur le bouton OK de la télécommande.

![](_page_26_Picture_142.jpeg)

![](_page_27_Picture_10.jpeg)

<span id="page-27-0"></span>![](_page_27_Figure_0.jpeg)

![](_page_27_Figure_1.jpeg)

![](_page_27_Picture_2.jpeg)

![](_page_27_Picture_3.jpeg)

![](_page_27_Picture_4.jpeg)

# Contacts

![](_page_27_Picture_7.jpeg)

# $\begin{array}{c|c|c|c} \hline \cdots \end{array}$  <br> CISCO

 $\sum_{i=1}^{n}$ 

 $\widehat{O}$ 

لےا

 $\Box$ 

 $\Delta$ 

 $\Xi$ 

202

![](_page_28_Picture_269.jpeg)

<span id="page-28-0"></span>![](_page_28_Figure_0.jpeg)

dans cette liste.

L'*annuaire* fait office de répertoire téléphonique d'entreprise. Vous ne pouvez pas le modifier. Vous pouvez toutefois copier des entrées vers votre liste de *Favoris* et les modifier Effleurez un dossier pour en afficher le contenu et faites défiler la liste, si nécessaire pour rechercher un dossier ou une entrée de dossier. Lors d'une recherche dans l'annuaire d'entreprise, la recherche s'applique uniquement au dossier de l'annuaire et à ses sousdossiers. Pour remonter d'un niveau, effleurez Retour. Pour que la recherche s'applique à tout le répertoire d'entreprise, n'accédez à (n'effleurez) aucun dossier avant le début de la recherche. Il peut arriver qu'une entrée copiée depuis le répertoire vers la liste des favoris soit ultérieurement mise à jour dans le répertoire. Cette mise à jour ne sera pas répercutée dans

Vérifiez que le champ *Appeler* (situé à l'extrême gauche, au bas de l'écran) est sélectionné et appuyez sur OK ou sur le bouton Appeler vert de la télécommande.

Une fois qu'une entrée a été trouvée, appuyez sur la touche OK de la télécommande pour ouvrir le menu *Appeler* et utilisez les touches fléchées pour accéder à *Plus* (...)Appuyez sur OK.

votre liste de favoris ; vous devrez mettre à jour l'entrée manuellement dans la liste des favoris. Utilisez pour cela la commande Modifier et appeler.

### À propos de l'annuaire, des appels récents et des favoris

Le menu *Appeler* apparaît. Utilisez les touches fléchées de la télécommande pour vous déplacer entre les listes *Récents* et *Répertoire* (celle située la plus à droite), puis dans l'une de ces listes.

![](_page_28_Picture_270.jpeg)

Utilisez ensuite les touches fléchées pour accéder à *Ajouter aux favoris*. Appuyez sur le bouton OK de la télécommande pour ajouter l'entrée sélectionnée aux favoris.

Répétez cette procédure pour retirer un membre de la liste des Favoris.

![](_page_28_Figure_16.jpeg)

![](_page_28_Figure_1.jpeg)

![](_page_28_Figure_3.jpeg)

![](_page_29_Picture_14.jpeg)

<span id="page-29-0"></span>

 $\sum_{i=1}^{n}$ 

 $\widehat{O}$ 

 $\Box$ 

 $\qquad \qquad \Box$ 

 $\beta$ 

 $\Xi$ 

 $\{0\}$ 

![](_page_29_Picture_7.jpeg)

![](_page_29_Picture_8.jpeg)

# Ajout d'un contact aux favoris pendant un appel **Contacts**

La liste des favoris représente votre propre répertoire personnel. Les entrées peuvent provenir du répertoire d'entreprise (pour plus d'informations, voir la page précédente) ou d'un appel passé ou reçu.

# CISCO

![](_page_29_Figure_13.jpeg)

Lors d'un appel, utilisez la télécommande pour accéder à l'icône *Participants* dans le coin supérieur droit, puis appuyez sur OK de la télécommande.

### À propos des favoris

Un menu contenant la liste des participants à l'appel s'affiche. Utilisez les touches fléchées pour aller jusqu'au participant à ajouter aux favoris et appuyez sur le bouton OK de la télécommande. Un sous-menu s'affiche.

Naviguez ensuite jusqu'à l'entrée *Favori* de ce sousmenu (extrême gauche) et appuyez sur le bouton OK de la télécommande. Le participant sélectionné a dorénavant le statut de favori.

Répétez l'opération pour l'annuler.

![](_page_29_Picture_1.jpeg)

![](_page_29_Picture_3.jpeg)

![](_page_30_Picture_10.jpeg)

<span id="page-30-0"></span>![](_page_30_Figure_0.jpeg)

![](_page_30_Figure_1.jpeg)

![](_page_30_Picture_2.jpeg)

![](_page_30_Picture_3.jpeg)

![](_page_30_Picture_4.jpeg)

# Surveillance par caméra

![](_page_30_Picture_7.jpeg)

# $\begin{array}{c|c|c|c} \hline \textbf{.} & \textbf{.} & \textbf{.} \\ \hline \textbf{.} & \textbf{.} & \textbf{.} \\ \hline \textbf{.} & \textbf{.} & \textbf{.} \end{array}$

![](_page_30_Picture_9.jpeg)

2

![](_page_31_Picture_19.jpeg)

![](_page_31_Picture_8.jpeg)

<span id="page-31-0"></span>![](_page_31_Figure_0.jpeg)

Affichage des paramètres de la caméra (caméra locale) Surveillance par caméra

> Vous pouvez contrôler le zoom, le panoramique et l'inclinaison de votre caméra.

L'image locale (l'image que les autres voient de votre système) peut être activée, désactivée, réduite ou agrandie (plein écran).

Vous pouvez dorénavant régler le panoramique, le zoom et l'inclinaison de la caméra. Utilisez les boutons Augmenter/ Diminuer de la télécommande pour régler le zoom et les touches fléchées pour régler le panoramique et l'inclinaison. Vous pouvez définir l'image locale afin qu'elle soit toujours affichée : vous la rendrez alors *toujours visible*.

#### **CISCO**

# À propos des paramètres de la caméra

Appuyez sur la touche Précédent de la télécommande pour quitter le menu.

L'icône de la caméra s'affiche. Appuyez de nouveau sur le bouton OK de la télécommande.

![](_page_31_Picture_10.jpeg)

Lors d'un appel ou hors d'un appel (comme illustré ici), déplacez le curseur jusqu'à l'angle supérieur droit, sur l'icône *Caméra*. Appuyez sur le bouton OK de la télécommande.

> Vous pouvez aussi toujours afficher l'image locale (toujours visible) et/ou l'agrandir en sélectionnant les icônes situées dans l'angle supérieur droit du menu.

![](_page_31_Picture_2.jpeg)

![](_page_31_Picture_4.jpeg)

![](_page_32_Picture_15.jpeg)

<span id="page-32-0"></span> $\int_{0}^{0}$ 

 $\Box$ 

 $\widehat{O}$ 

 $\begin{picture}(42,10) \put(0,0){\line(1,0){10}} \put(15,0){\line(1,0){10}} \put(15,0){\line(1,0){10}} \put(15,0){\line(1,0){10}} \put(15,0){\line(1,0){10}} \put(15,0){\line(1,0){10}} \put(15,0){\line(1,0){10}} \put(15,0){\line(1,0){10}} \put(15,0){\line(1,0){10}} \put(15,0){\line(1,0){10}} \put(15,0){\line(1,0){10}} \put(15,0){\line(1$ 

 $\qquad \qquad \Box$ 

 $\sum_{i=1}^{n}$ 

 $\Xi$ 

 $\{0\}$ 

![](_page_32_Picture_6.jpeg)

# Contrôle de caméra distante Surveillance par caméra

De nombreux systèmes vidéo sont équipés d'une caméra contrôlable à distance. Vous pouvez utiliser sur ces systèmes une commande à distance pour changer le panoramique, l'inclinaison et le zoom.

Si vos interlocuteurs distants (les participants à la réunion) disposent d'un tel système, vous pouvez être en mesure de contrôler leur caméra pendant l'appel.

![](_page_32_Picture_12.jpeg)

Réglez le panoramique, l'inclinaison et le zoom comme vous le souhaitez. Appuyez sur le bouton OK ou sur Retour de la télécommande pour quitter le menu.

![](_page_32_Picture_1.jpeg)

Naviguez jusqu'à *Participants*dans le coin supérieur droit et appuyez sur OK o sur la télécommande.

![](_page_32_Figure_14.jpeg)

# À propos du contrôle de caméra distante

Un menu contenant la liste des participants à l'appel s'affiche. Naviguez jusqu'au participant dont vous voulez contrôler la caméra et appuyez sur le bouton OK de la télécommande. Un sous-menu s'affiche.

![](_page_32_Picture_3.jpeg)

Pour contrôler la caméra distante, allez à *Caméra* (numéro deux en partant de la droite) et cliquez sur le bouton OK de la télécommande.

![](_page_33_Picture_21.jpeg)

![](_page_33_Picture_0.jpeg)

Selfview affiche ce que les autres personnes voient de votre système vidéo. Vous pouvez l'utiliser pour vérifier qu'elles voient bien ce que vous voulez qu'elles voient. L'image locale apparaît en tant qu'image incrustée (PiP).

Occasionnellement, vous devrez peut-être activer l'image locale pendant une conférence. Cela peut, par exemple, vous permettre de vous assurer que vous restez visible à l'écran.

Il peut arriver que Selfview masque d'importantes parties de l'image affichée à l'écran. Dans ce cas, vous pouvez la déplacer.

#### **CISCO**

#### Pourquoi déplacer l'image locale ?

sur la flèche vers le bas des touches fléchées de la télécommande pour naviguer jusqu'à l'image Selfview.

Selfview étant activé ou dans une mise en page d'incrustation d'image dans l'image, accédez à *Mise en page* dans le coin supérieur droit, puis appuyez sur OK de la télécommande. L'icône Disposition n'apparaît que dans les cas pertinents.

![](_page_33_Picture_3.jpeg)

L'image locale devient bleue pour indiquer qu'elle a été sélectionnée. Cliquez sur le bouton OK de la télécommande. Des flèches apparaissent pour indiquer que l'image locale peut être déplacée. Les nouveaux emplacements possibles sont indiqués.

![](_page_33_Picture_7.jpeg)

L'image affichée à l'écran reprend sa taille d'origine, avec l'image locale dans sa nouvelle position.

![](_page_33_Picture_9.jpeg)

 $\Xi$ 

<span id="page-33-0"></span> $\int_{0}^{0}$ 

 $\Box$ 

 $\widehat{\bigcirc}$ 

 $\bigoplus$ 

 $\qquad \qquad \Box$ 

 $\Delta$ 

![](_page_33_Picture_12.jpeg)

![](_page_33_Picture_13.jpeg)

![](_page_33_Picture_1.jpeg)

![](_page_33_Picture_5.jpeg)

Utilisez les touches fléchées de la télécommande pour déplacer l'image. Appuyez sur OK lorsque vous avez terminé.

![](_page_34_Picture_13.jpeg)

![](_page_34_Picture_8.jpeg)

Accédez au bouton *Désactiver la caméra*, comme illustré, et appuyez sur OK sur la télécommande.

![](_page_34_Picture_3.jpeg)

<span id="page-34-0"></span> $\int_{0}^{0}$ 

 $\sum_{i=1}^{n}$ 

 $\widehat{O}$ 

 $\Box$ 

 $\sum_{i=1}^{n}$ 

![](_page_34_Picture_4.jpeg)

![](_page_34_Picture_0.jpeg)

L'icône devient rouge pour indiquer que la caméra ne transmet plus de vidéo. Cliquez à nouveau pour réactiver la caméra.

![](_page_34_Picture_1.jpeg)

de la vidéo a été conçue pour vous permettre de contrôler la transmission vidéo à partir de votre caméra sur les systèmes qui n'ont pas la possibilité de bloquer la caméra mécaniquement.

# $\begin{array}{c|c|c|c} \hline \textbf{.} & \textbf{.} & \textbf{.} \\ \hline \textbf{.} & \textbf{.} & \textbf{.} \\ \hline \textbf{.} & \textbf{.} & \textbf{.} \end{array}$

### À propos de la désactivation de la vidéo

![](_page_35_Picture_9.jpeg)

<span id="page-35-0"></span>![](_page_35_Figure_0.jpeg)

![](_page_35_Figure_1.jpeg)

![](_page_35_Picture_2.jpeg)

![](_page_35_Picture_3.jpeg)

![](_page_35_Picture_4.jpeg)

![](_page_35_Picture_5.jpeg)

![](_page_35_Picture_7.jpeg)

# $\begin{array}{c|c|c|c} \hline \cdots \end{array}$  <br> CISCO

37

<span id="page-36-0"></span>![](_page_36_Picture_0.jpeg)

![](_page_36_Picture_1.jpeg)

![](_page_36_Picture_2.jpeg)

![](_page_36_Picture_3.jpeg)

![](_page_36_Picture_4.jpeg)

![](_page_36_Picture_5.jpeg)

![](_page_36_Picture_6.jpeg)

Guide de l'utilisateur D1509720 Cisco TelePresence SX10, SX20 Date de production : octobre 2019 pour CE9.9 Tout le contenu est sous copyright © 2010-2019 Cisco Systems, Inc. Tous droits réservés.

### Accès aux paramètres Paramètres

La page Informations système contient des informations sur l'adresse IP, l'adresse MAC, le proxy SIP, la version du logiciel installé et le nom du périphérique.

Le système peut être redémarré à partir d'ici et vous pouvez accéder à l'Assistant de configuration par le biais des *Paramètres avancés*.

Vous pouvez maintenant spécifier la sonnerie ainsi que le volume à partir de ce menu.

#### $\begin{array}{c|c|c|c|c|c} \hline \rule{0pt}{2.5ex} & & & & & & \\ \hline \rule{0pt}{2.5ex} & & & & & & \\ \hline \rule{0pt}{2.5ex} & & & & & & \\ \hline \rule{0pt}{2.5ex} & & & & & & \\ \hline \rule{0pt}{2.5ex} & & & & & & \\ \hline \rule{0pt}{2.5ex} & & & & & & \\ \hline \rule{0pt}{2.5ex} & & & & & & \\ \hline \rule{0pt}{2.5ex} & & & & & & \\ \hline \rule{0pt}{2.5ex} & & & & & & \\ \hline \rule{0pt}{2.5ex}$ CISCO

![](_page_36_Figure_18.jpeg)

À propos des paramètres

Pour accéder au menu *Paramètres*, naviguez jusqu'à l'angle supérieur gauche de l'écran et appuyez sur le bouton **OK** de la télécommande. Allez ensuite à *Informations système* (avant-dernier élément du menu) et appuyez de nouveau sur **OK**.

> Les *Paramètres* fournissent des informations sur le système et permettent d'accéder à l'Assistant de configuration et de forcer le redémarrage du système.

![](_page_36_Picture_142.jpeg)

![](_page_36_Figure_9.jpeg)

![](_page_37_Picture_0.jpeg)

![](_page_37_Picture_1.jpeg)

 $\{0\}$ 

# allalla

Siège social en Asie-Pacifique Cisco Systems (États-Unis) Pte. Ltd. **Singapour** 

Cisco compte plus de 200 agences à travers le monde. Les adresses, numéros de téléphone et numéros de fax sont répertoriés sur le site de Cisco, à l'adresse www.cisco.com/go/offices.

Cisco et le logo Cisco sont des marques commerciales de Cisco Systems, Inc. et/ou de ses filiales aux États-Unis Vous trouverez la liste des marques commerciales de Cisco sur la page Web www.cisco.com/go/trademarks. Les au Cisco TelePresence SX10, SX20 les présentes sont la propriété de leurs détenteurs respectifs. L'utilisation du mot « partenaire » n'implique nullement une relation de partenariat entre Cisco et toute autre entreprise. (1005R)

Siège social aux États-Unis Cisco Systems Inc. San José, Californie

Siège social en Europe Cisco Systems International BV Amsterdam Pays-Bas